### Technical Guide

# Getting Started with the Device GUI on VPN Routers

## <span id="page-0-0"></span>Introduction

Allied Telesis Virtual Private Network (VPN) Routers are the ideal secure gateway for modern businesses. Powerful firewall and VPN functionality is combined with routing and switching, to provide an innovative high performance solution.

### <span id="page-0-1"></span>What information will you find in this document?

The Device GUI provides graphical management and monitoring for switches, UTM firewalls, and VPN routers running the AlliedWare Plus™ operating system.

This guide show how to configure a VPN Router using the Device GUI.

The Device GUI provides setup of the router, enabling the configuration of entities (zones, networks, and hosts) and then creating firewall, NAT, and traffic-control rules for managing traffic between these entities. Features such as the Intrusion Prevention System (IPS) and URL Filtering help protect the network, and manage website access.

The GUI also supports a number of other features such as interface, VLAN, file, log, and wireless network management, as well as a CLI window and a Dashboard for network monitoring. The Dashboard shows interface and firewall traffic, system and environmental information, and the security monitoring widget lets you view and manage rules and security features.

You can configure the complete AlliedWare Plus feature-set using the GUI's built-in industry standard Command Line Interface (CLI) window.

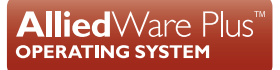

**Allied Telesis** 

## Contents

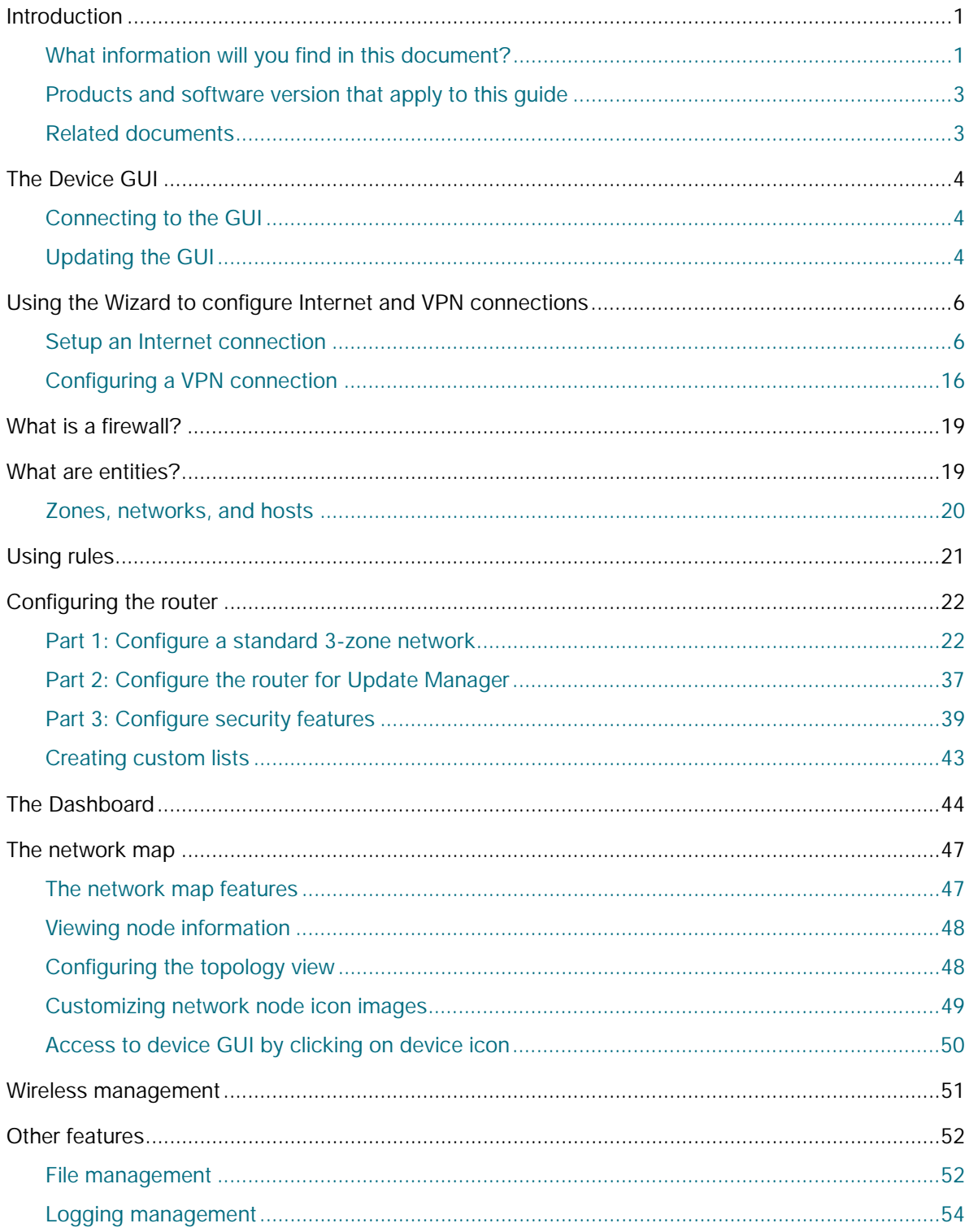

## <span id="page-2-0"></span>Products and software version that apply to this guide

This guide applies to all AR-Series VPN Routers running AlliedWare Plus™ software version 5.4.7-x.x or 5.4.8-x.x. Supported models include the AR2050V, AR2010V. The AR1050V is supported from software version 5.5.0-2.1 onwards.

Feature support may change in later software versions. For the latest information, see the following documents:

- The [product's Datasheet](https://www.alliedtelesis.com/library/search/doctype/datasheets-2491)
- The [AlliedWare Plus Datasheet](https://www.alliedtelesis.com/datasheet/alliedware-plus)
- The product's [Command Reference](https://www.alliedtelesis.com/library/search?search=%22command reference%22)

These documents are available from the above links on our website a[t alliedtelesis.com](http://alliedtelesis.com).

## <span id="page-2-1"></span>Related documents

You also may find the following AlliedWare Plus Feature Overviews useful:

- **[URL Filtering](http://www.alliedtelesis.com/documents/url-filtering-feature-overview-and-configuration-guide)**
- **[Intrusion Prevention System](https://www.alliedtelesis.com/documents/intrusion-prevention-system-ips-feature-overview-and-configuration-guide)**

To configure an Allied Telesis UTM firewall or switch using the Device GUI, see the following guides:

- [Getting Started with the Device GUI on UTM Firewalls](http://www.alliedtelesis.com/documents/ngfw-gui-overview-and-configuration-guide)
- [Getting Started with the Device GUI on Switches](http://www.alliedtelesis.com/documents/getting-started-device-gui-switches)

For detailed documentation on wireless configuration, see:

■ [User Guide: Wireless Management \(AWC\) with Vista Manager mini.](https://www.alliedtelesis.com/configure/awc-with-vista-manager-mini-user-guide)

## <span id="page-3-0"></span>The Device GUI

This section describes how to connect your router to the Device GUI. Your router will have a GUI already loaded. If your router has an older GUI version, you can update it using the steps outlined below.

Your router must be running AlliedWare Plus software version **5.4.8-0.2** or later.

Supported web browsers for connecting to the Device GUI are:

- Google Chrome™
- Mozilla Firefox™
- Microsoft Edge or Internet Explorer 11™
- Apple Safari™

### <span id="page-3-1"></span>Connecting to the GUI

To connect to the GUI, use the following steps:

- 1. Connect to any of the LAN ports.
- 2. Open a web browser and browse to the default IP address for VLAN1.
- The default IP address is 169,254,42,42
- Alternatively, give VLAN1 an IP address of your choice and browse to that address.
- 3. Log in with the default username of *manager* and the default password of *friend*.

### <span id="page-3-2"></span>Updating the GUI

Perform the following steps if you have been running an earlier version of the GUI and need to update it.

- 1. Obtain the GUI file from our [Software Download](https://www.alliedtelesis.com/support/software) centre. The filename ends in .gui. The file is not device-specific; the same file works on all AlliedWare Plus devices.
- 2. Log into the GUI:

Start a browser and browse to the device's IP address, using HTTPS. You can access the GUI via any reachable IP address on any interface.

The GUI starts up and displays a login screen. Log in with your username and password.

The default username is *manager* and the default password is *friend.*

- 3. Go to **System** > **File Management**
- 4. Click **Upload**.

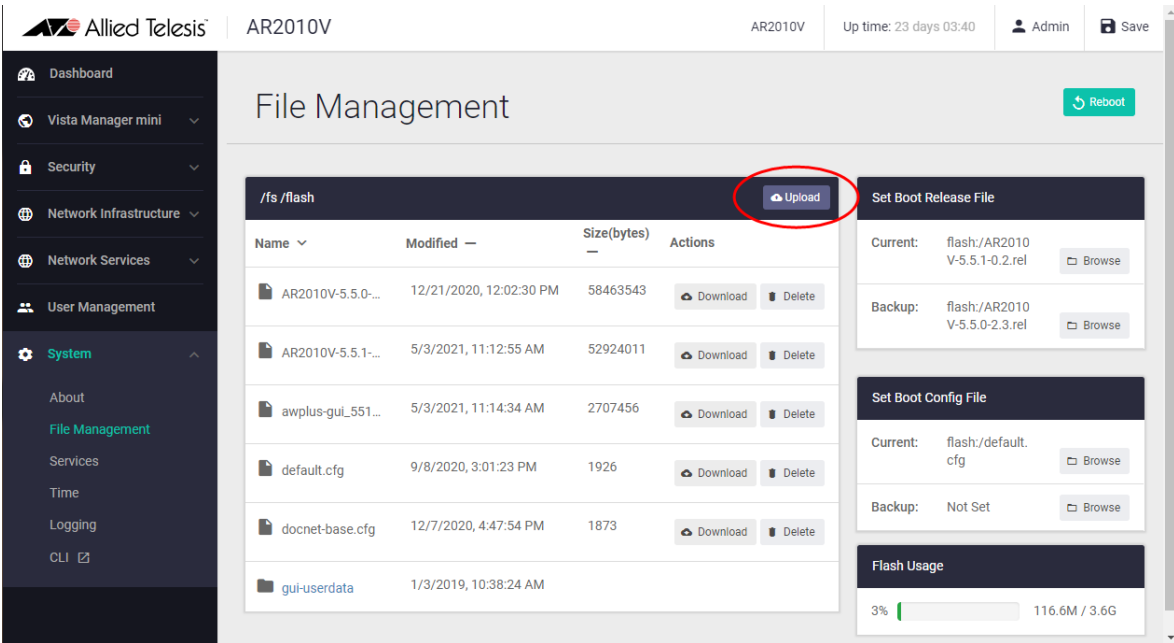

- 5. Locate and select the GUI file you downloaded from our Software Download centre. The new GUI file is added to the **File Management** window.
- 6. Use a Serial console connection, or Telnet, or SSH to access the CLI, then use the following commands to stop and restart the HTTP service:

```
awplus# configure terminal
awplus(config)# no service http
awplus(config)# service http
```
7. In the Device GUI, go to **System** > **About** to check that the latest file has been successfully added to the device. Look for the GUI Version and GUI Build entries. The first part of the GUI Build entry is the GUI build date.

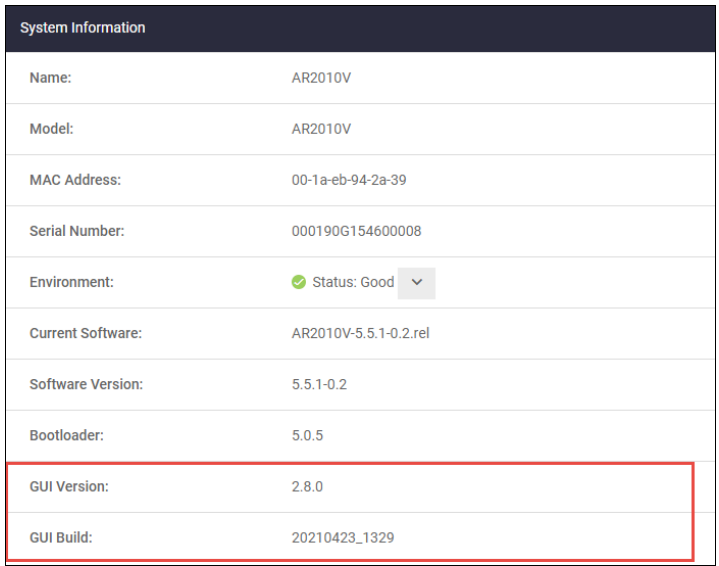

The device GUI service expects a GUI resource file with a .gui extension. If there is more than one .gui file then it will pick up the one with the highest number in its name.

For example, if the following two files are present:

- awplus-gui\_550\_22.gui
- awplus-gui\_551\_23.gui

The GUI service will use the .gui file with the 23 in its name, as this is the highest number.

## <span id="page-5-0"></span>Using the Wizard to configure Internet and VPN connections

On AR2050V and AR10150V routers, a wizard makes it easy to set up Internet and VPN connections.

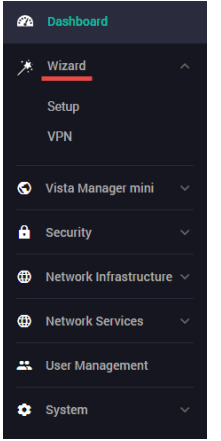

### <span id="page-5-1"></span>Setup an Internet connection

You can use the wizard to set up a router's WAN interface along with creating a basic configuration for a LAN. There are three IPv4 methods available: DHCP, Fixed IP, and PPPoE, and two IPv6 methods available: IPoE and V6 Transition (IPv4 over IPv6).

Once the wizard has run, the Setup Summary page displays the current configuration. You can change other things in the GUI after having run the setup wizard, however if you choose to go back and run the wizard again, all your previous configuration will be removed.

The configuration steps are:

#### Step 1: **Start the Wizard.**

- Click the **Start Wizard** button.
- If you don't have an Internet connection setup, you'll see a blank **Setup Summary** screen:

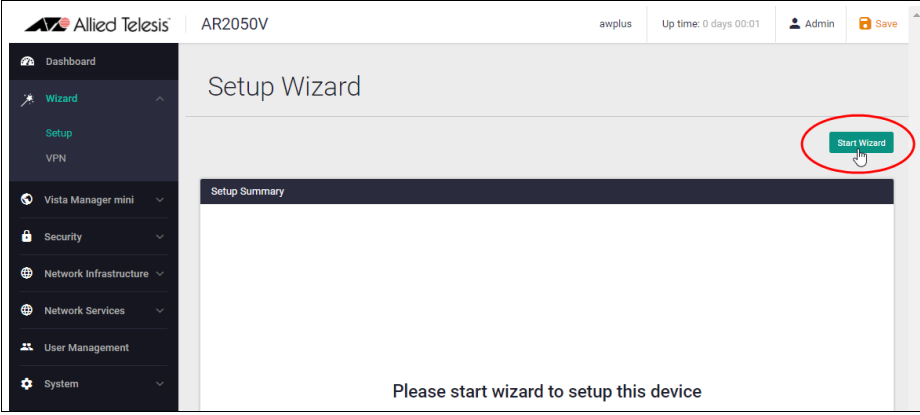

■ If you do have an Internet connection setup, then you'll see those details displayed in the **Setup Summary** screen. Click the **Start Wizard** button in that same screen to reconfigure your current Internet connection settings.

#### Step 2: **Choose a connection method.**

■ Select a method to connect to the Internet.

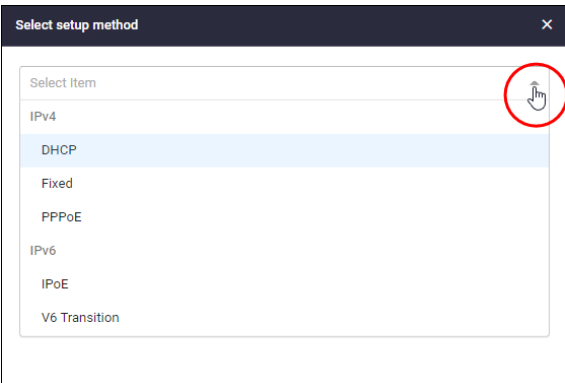

#### Step 3: **Configure the connection method.**

This section describes the configuration settings for each connection method.

Note: If you turn on the DHCP server, it will assign clients addresses that are in the same subnet as the LAN interface's default address. This will not work if you have changed the LAN interface's address. In that case, select OFF for DHCP Server and manually configure the DHCP server from the Network Services menu after the Wizard is complete.

#### **IPv4 - DHCP Connection**

Configure the IPv4 DHCP connection:

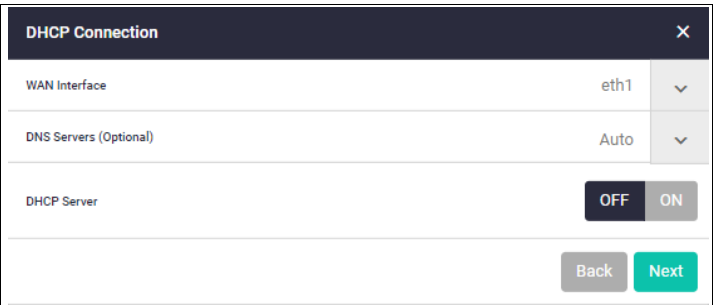

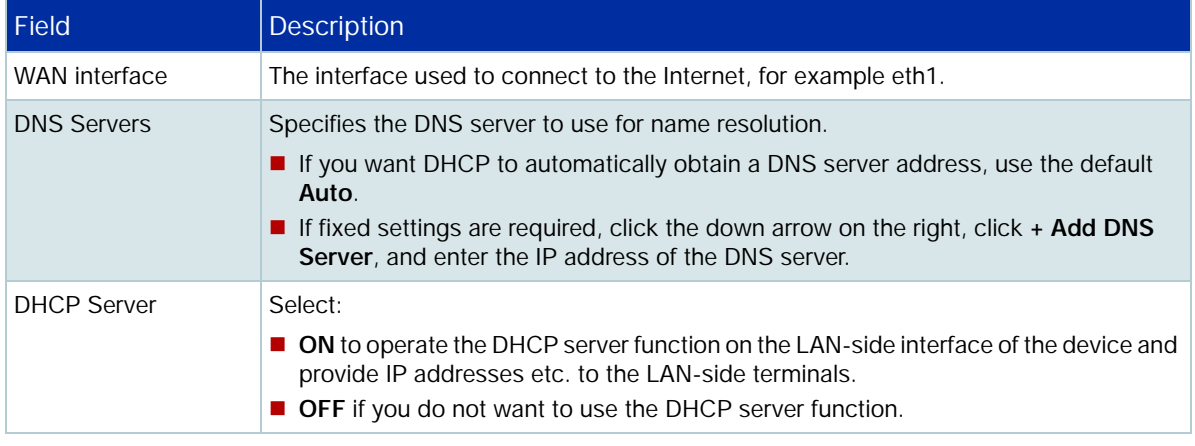

#### **IPv4 - Fixed IP Connection**

Configure the IPv4 fixed IP connection:

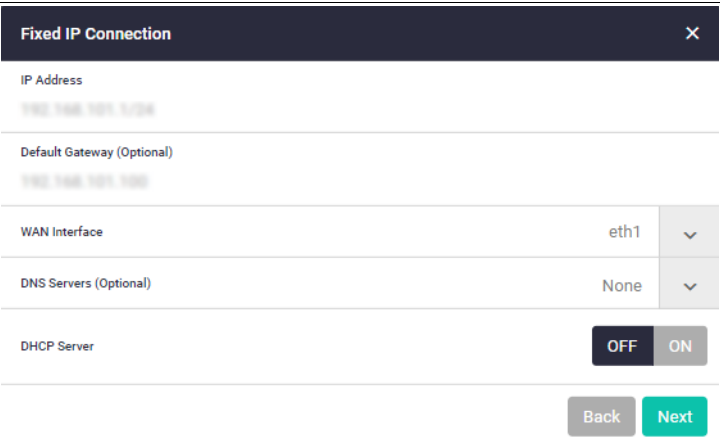

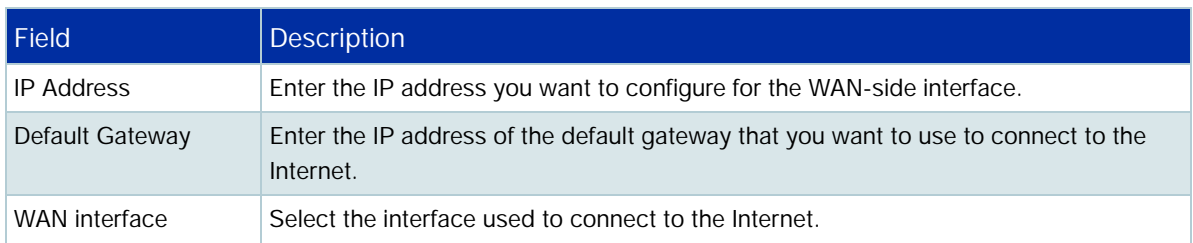

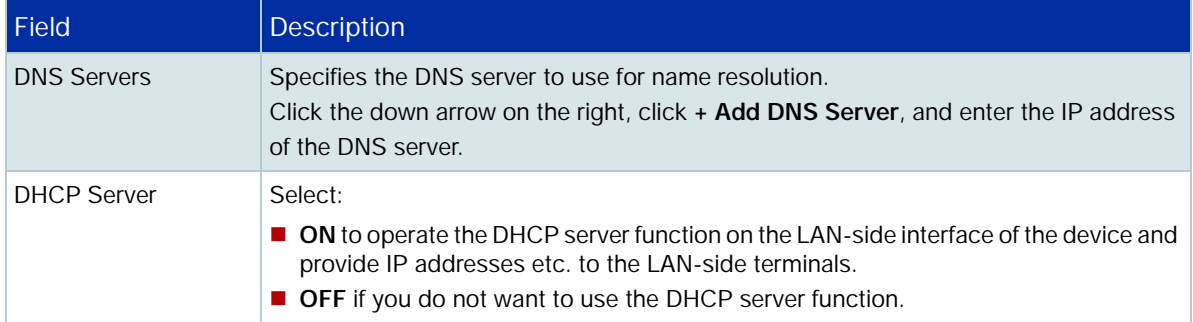

### **IPv4 - PPPoE Connection**

Configure the IPv4 PPPoE connection:

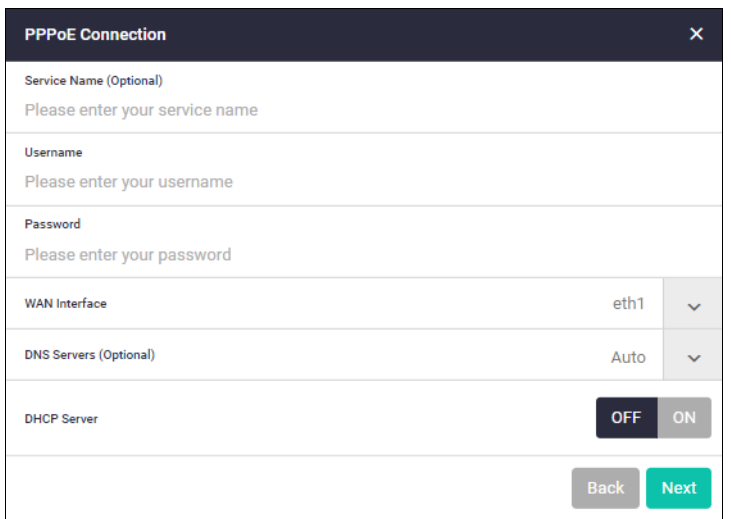

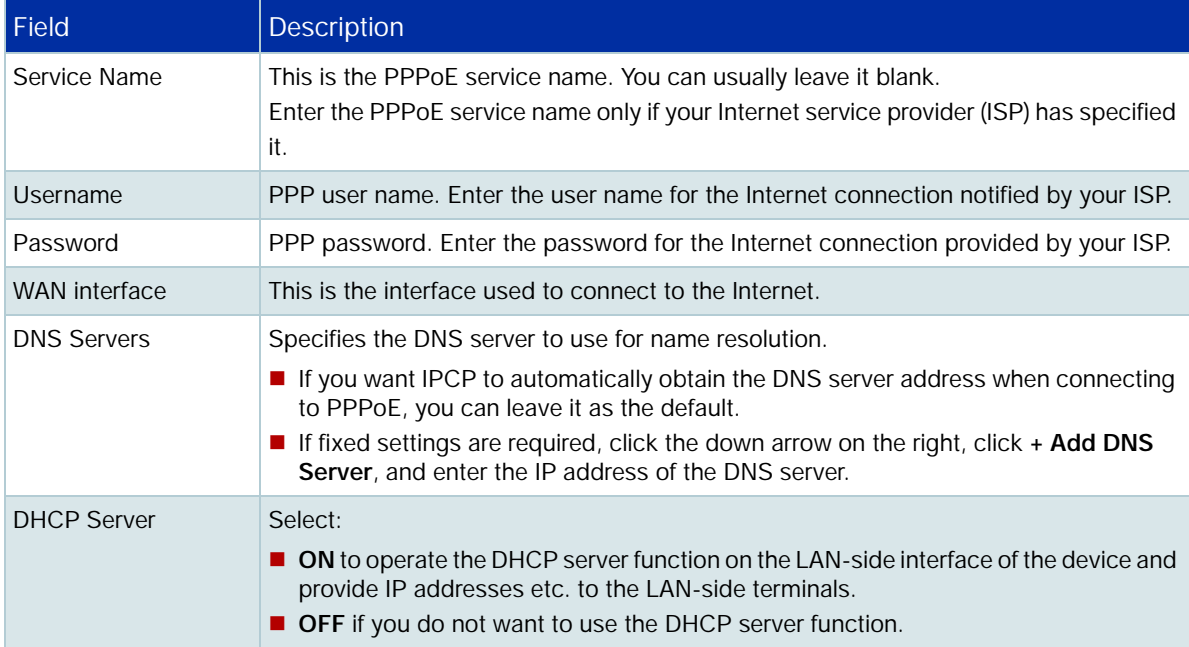

#### **IPv6 - IPoE Connection**

Configure the IPv6 IPoE connection. There are two tabs in this window, SLAAC (Stateless Address Auto-Configuration) and DHCPv6 PD (Prefix Delegation).

1. SLAAC number (RA method)

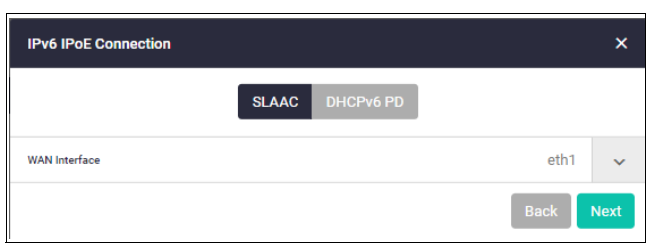

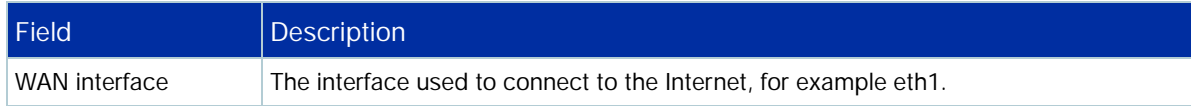

- Click the drop down arrow to select the WAN interface.
- **E** Click **Next**. The following confirmation window appears:

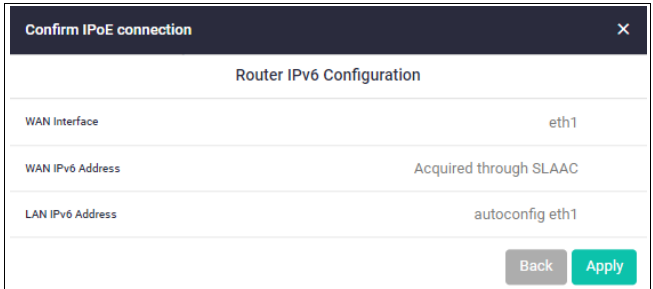

- Click **Apply** to continue.
- 2. DHCPv6 PD (Prefix Delegation)

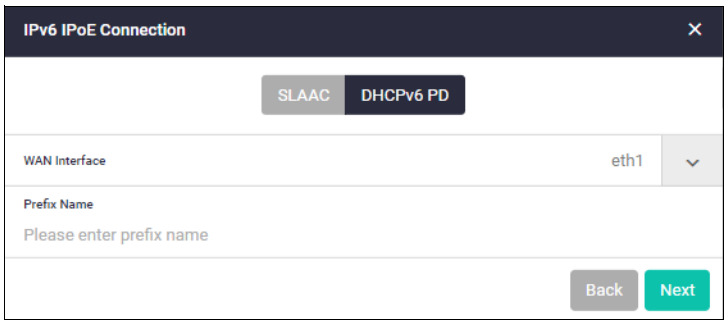

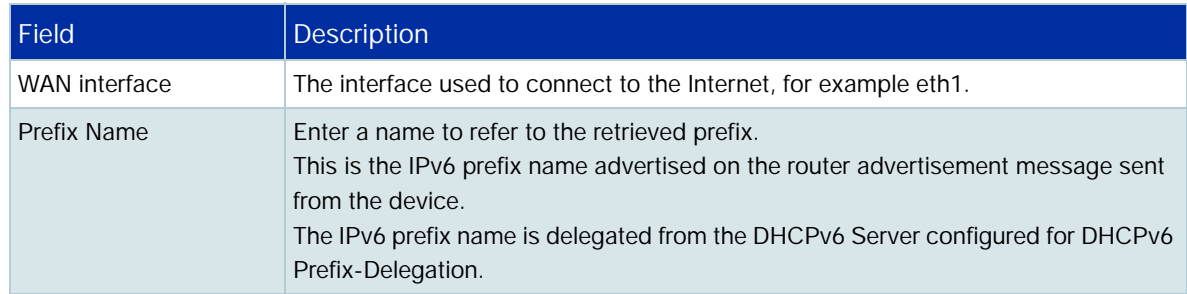

- Click the drop down arrow to select the WAN interface.
- Enter a **Prefix Name**.
- **Click Next**

#### **V6 Transition (IPv4 over IPv6)**

Configure the V6 transition options.

There are three tabs in this window:

- 1. DS-Lite
- 2. IPv6
- 3. MAP-E

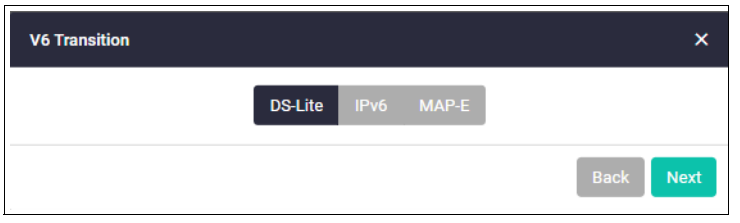

#### 1. DS-Lite

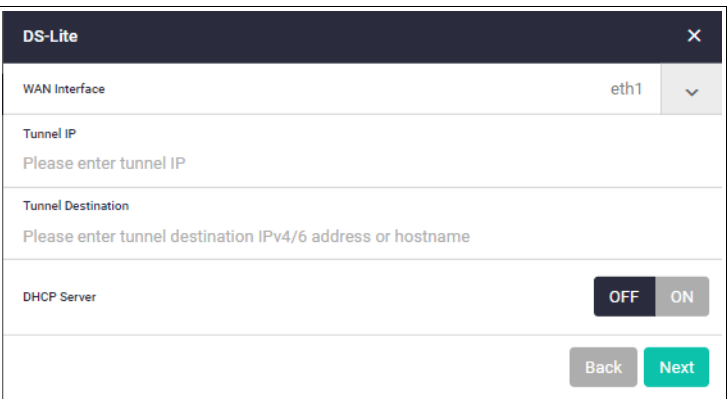

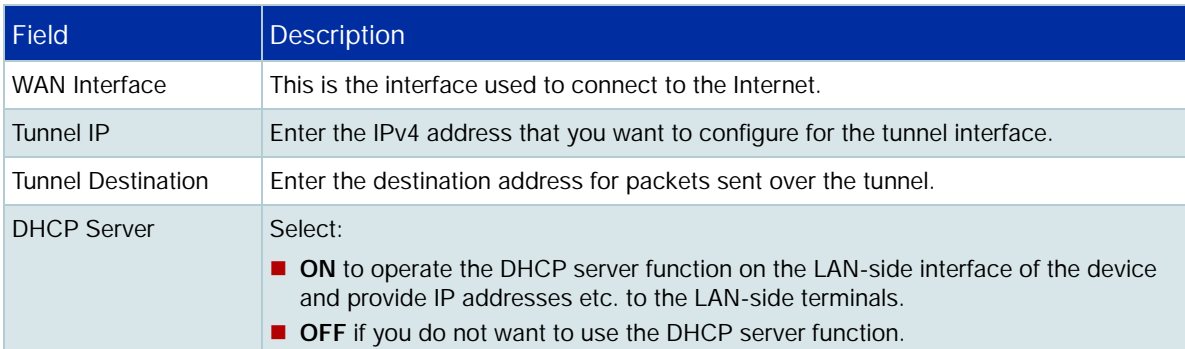

- 2. IPv6
- **I** IPv6 SLAAC

Configure the IPv4 connections with IPv6 IPoE connections (RA method) and IPv6 tunnels (fixed)

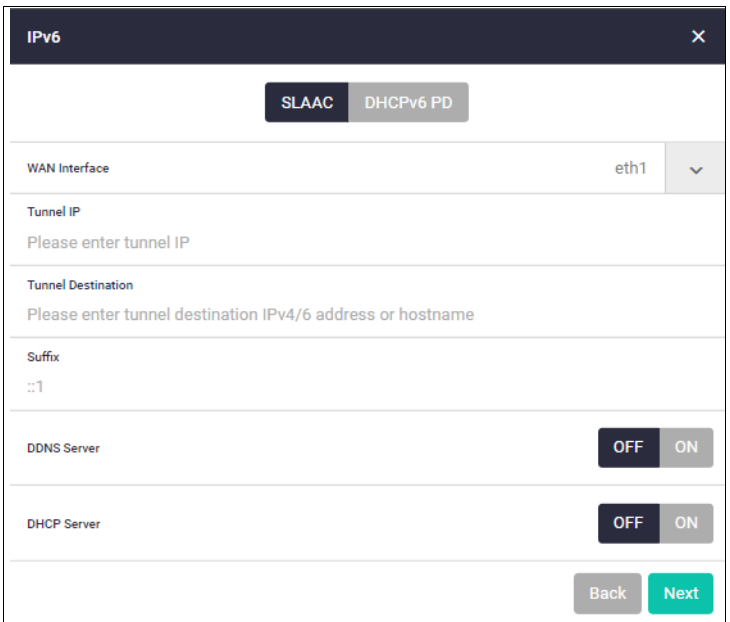

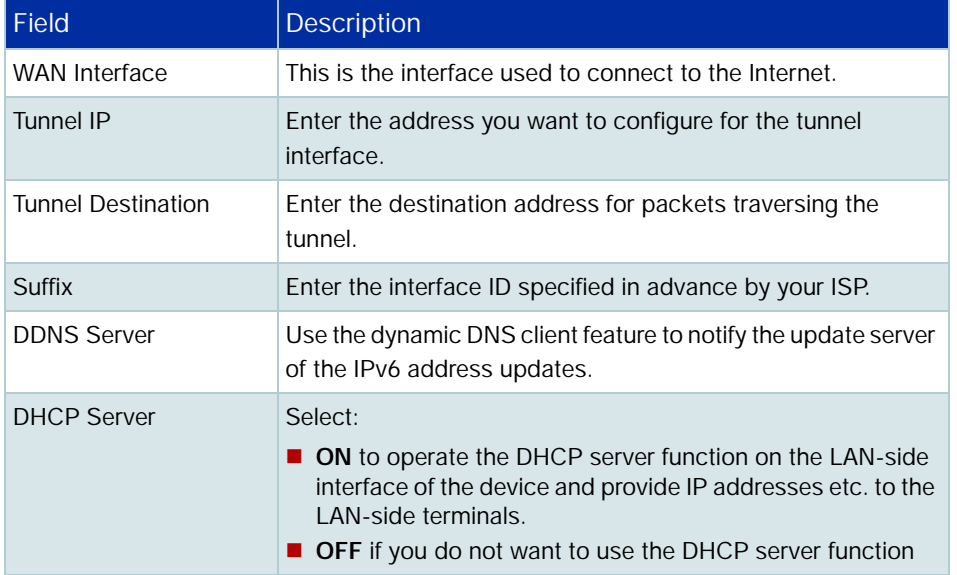

#### **I** IPv6 - DHCPv6 PD

Configure IPv4 connections with IPv6 IPoE connections (DHCPv6 PD method) and IPv6 tunnels (fixed).

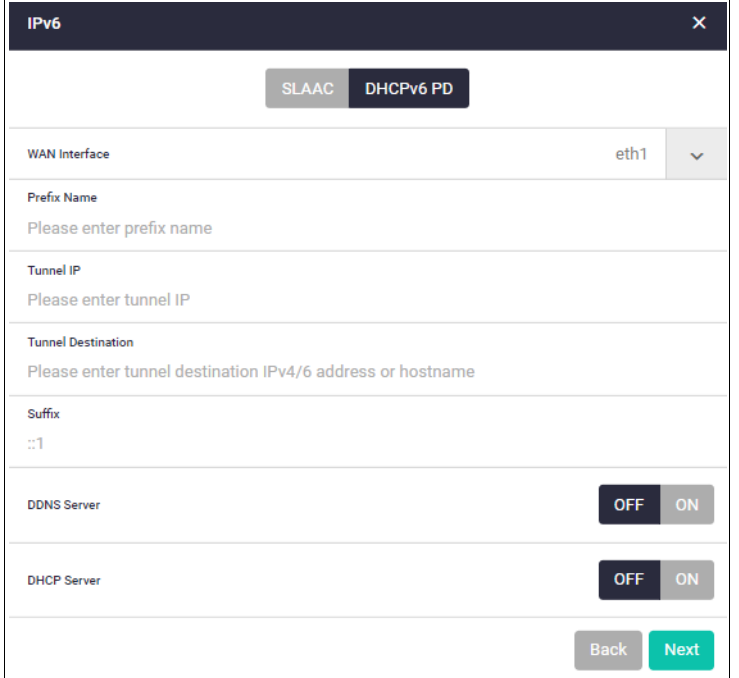

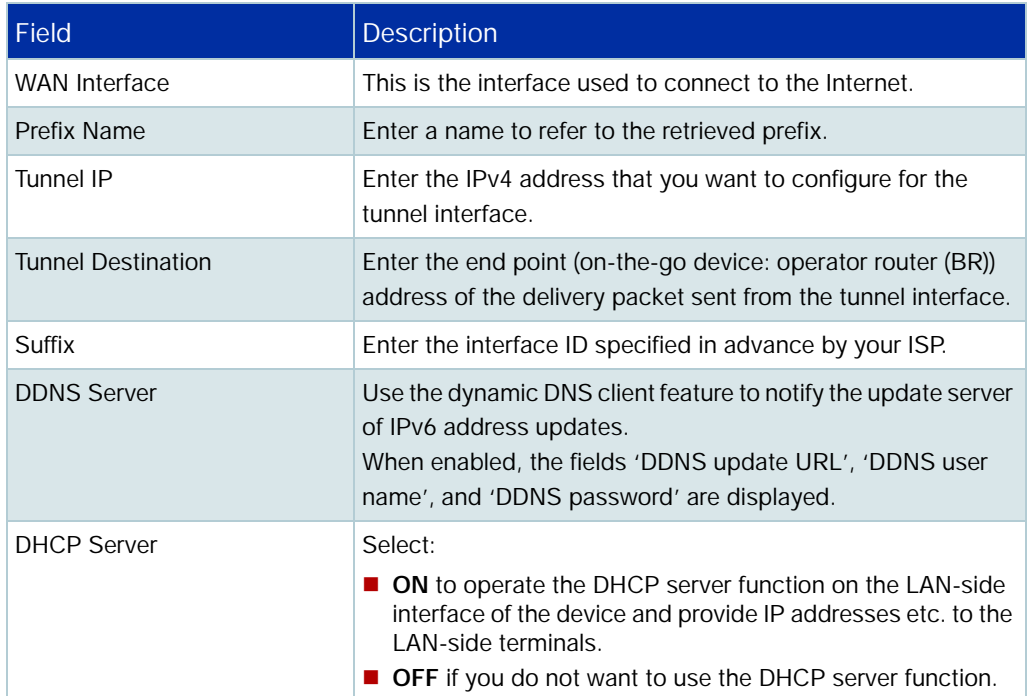

#### 3. MAP-E

Configure IPv6 IPoE and MAP-E IPv4 connections.

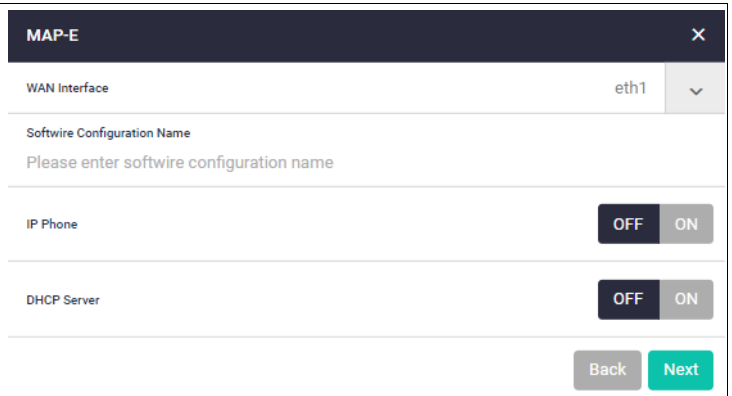

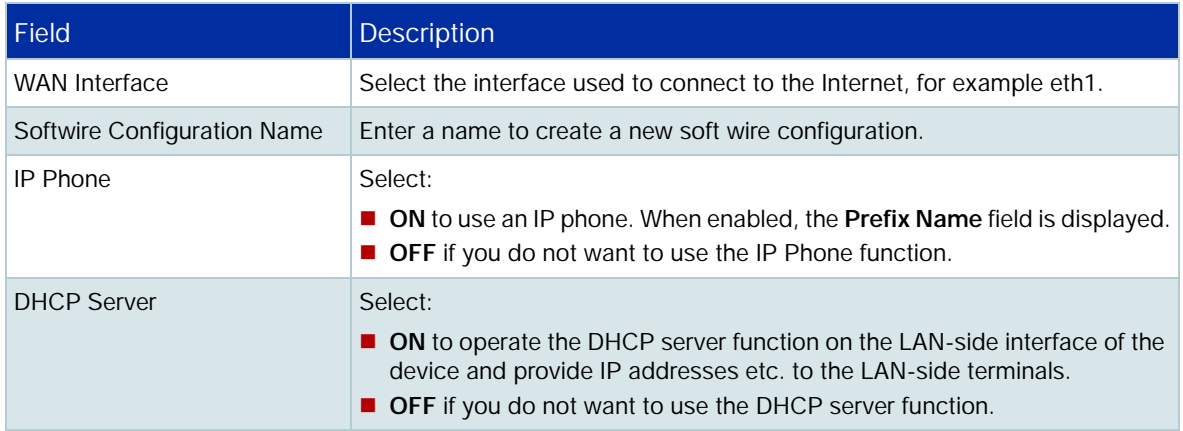

#### Step 4: **Check and Save the settings.**

■ Check your configuration is correct and click **Save** to continue.

### Step 5: **Save the settings to the startup configuration.**

When the configuration save is complete, a summary of the connection status is displayed.

- The contents set in the simple setting are stored in the running configuration and reflected in the operation, but are not automatically saved in the **startup** configuration.
- After confirming that there are no problems with the settings, manually save the settings to the startup configuration using the **Save** button in the navigation bar.
- You can run the Wizard again to make changes to your connection method settings.

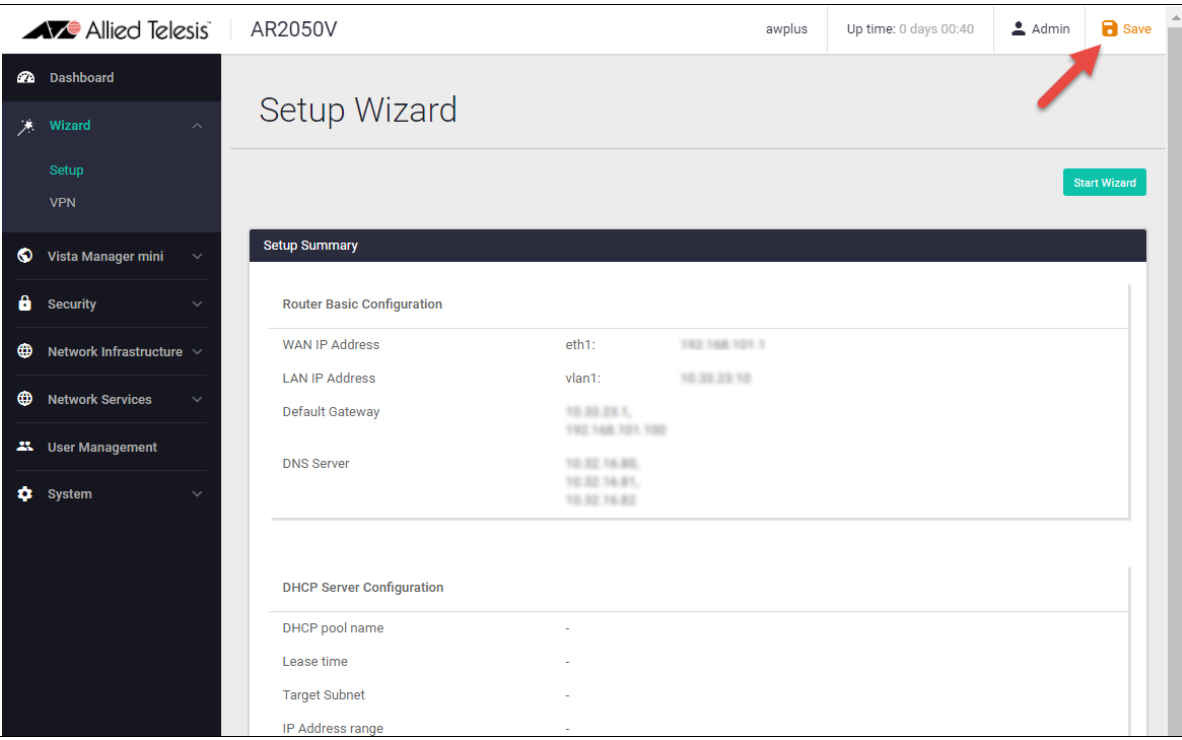

## <span id="page-15-0"></span>Configuring a VPN connection

To configure a secure VPN connection, first make sure you have an Internet connection, and then use the following steps:

#### Step 1: **Start the Wizard.**

- **Click the Start Wizard button.**
- If you don't have an existing VPN connection, you'll see a blank **VPN Summary** screen:

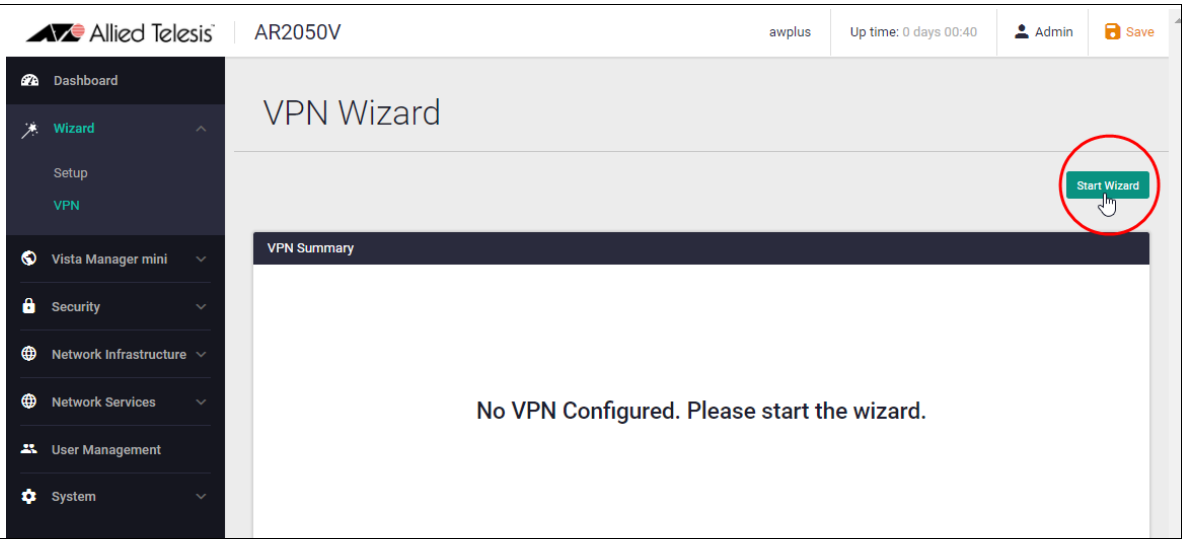

■ If you do have an existing VPN connection, then you'll see those details displayed in the VPN **Summary** screen. Click the **Start Wizard** button on that same screen to reconfigure your current VPN connection settings.

Step 2: **Enter the VPN connection information.**

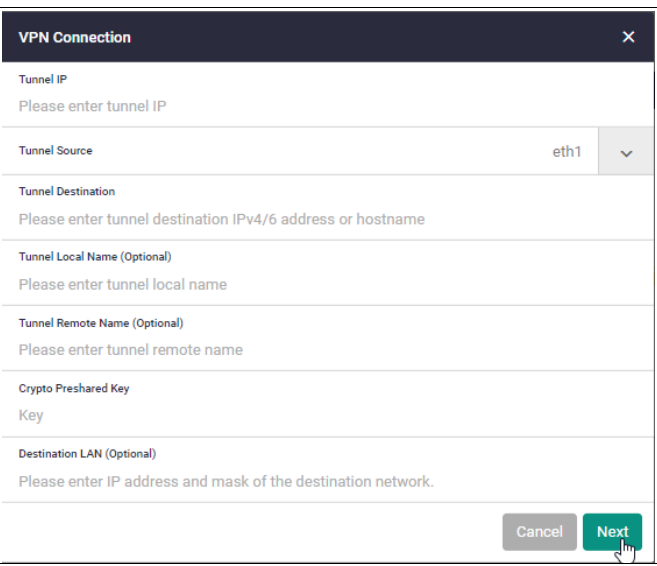

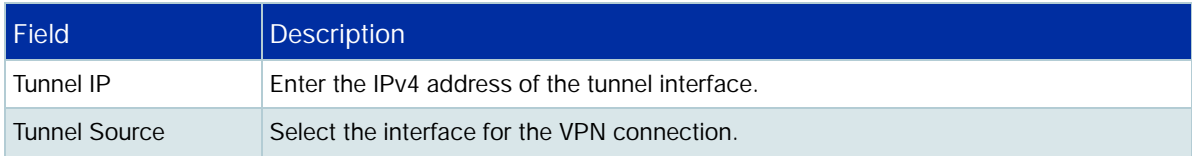

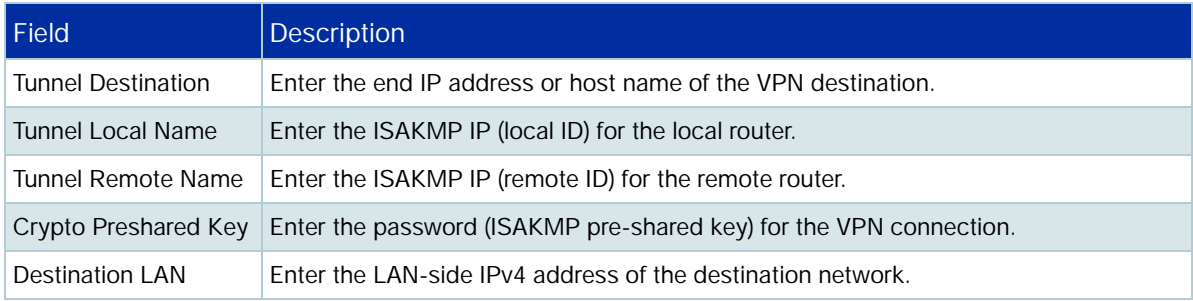

#### Step 3: **Confirm VPN tunnel connection.**

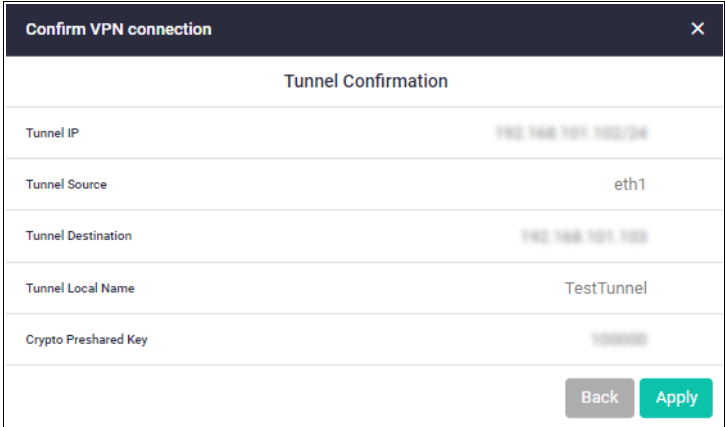

#### Step 4: **Review and Save your settings.**

- Check your configuration is correct and click **Apply** to continue.
- If you click **Save** with a VPN connection already set up, the existing settings on the running configuration will be erased and replaced with the newly configured content.

#### Step 5: **Save the settings to the startup configuration.**

When the configuration save is complete, a summary of the VPN connection status is displayed.

- The contents set in the simple setting are stored in the running configuration and reflected in the operation, but are not automatically saved in the **startup** configuration.
- After confirming that there are no problems with the settings, manually save the settings to the **startup** configuration using the **Save** button in the navigation bar.
- **AVE** Allied Telesis AR2050V awplus Up time: 0 days 00:40  $\triangle$  Admin  $\blacksquare$  Save  $\overline{\mathbb{Q}}$ **2** Dashboard **VPN Wizard** ☀ Wizard art Wizard **VPN Summary** Vista Manager mini **Tunnel Configuration**  $\theta$  Security Tunnel State  $U_{\rm p}$  $\bigoplus$  Network Infrastructure Tunnel Name tunnel1 Tunnel Source  $eth1$ **O** Network Services 192,168,101.1 Tunnel Source IP **23** User Management **Tunnel Destination** 192, 168, 101, 103 Mode **IPsec IPv4 C** System **IPsec** Protection Type
- You can always run the Wizard again to make changes to your VPN connection settings.

## <span id="page-18-0"></span>What is a firewall?

The next sections describe the AlliedWare Plus firewall and how to configure it. The router's firewall at its simplest level, controls traffic flow between a trusted network (such as a corporate LAN) and an untrusted or public network (such as the Internet). Firewalls determine whether traffic is allowed or disallowed based on characteristics of the packets, including their destination and source IP addresses and TCP/ UDP port numbers.

Applications can be created using a combination of protocol and port numbers, and then be used by firewall, NAT, and traffic control rules to manage traffic.

## <span id="page-18-1"></span>What are entities?

Before we begin to configure the router, let's take a look at the building blocks that allow this advanced control of online network activity.

When the router is deciding how it should treat a traffic stream, among the questions it needs to ask are "*where is the stream coming from?*" and "*where is it going to?*"

To help answer those questions, the firewall needs to have a logical map of the network environment, so that it can categorize the sources and destinations of the flows that it is managing.

Allied Telesis firewalls and routers map out the network environment into regions, using three tiers of granularity. The divisions into which it cuts up its environment are referred to collectively as **entities**. The three levels of granularity in the dividing up of the environment are:

- zones
- networks
- **hosts**

This hierarchy of entities empowers organizations to accurately apply security policies at company, department, or individual level.

## <span id="page-19-0"></span>Zones, networks, and hosts

A **zone** is the highest level of division within the network. It defines a boundary where traffic is subjected to policy restrictions as it crosses to another region of your network. A typical network environment might contain a public (WAN) zone representing the Internet, a private (LAN) zone behind the firewall, and a Demilitarized zone (DMZ) containing publicly accessible web servers. Zones are divided up into networks, which in turn contain hosts.

A **network** is a logical grouping of hosts within a zone, for example, the sales network within the LAN zone. Networks consist of the IP subnets and interfaces over which they are reachable. The allocating of networks to zones is the core activity in dividing the network up into logical regions to which different security policies apply. A zone has no real meaning in itself until it has one or more networks allocated to it. Once networks have been allocated to a zone, the zone is then the entity that collectively represents that set of networks. Then rules can be applied to the zone as a whole, or to individual networks within the zone.

A **host** is a single node in a network, for example, the PC of a specific employee. The diagram below shows PC Wilma is a host within the sales network within the LAN zone. Host entities are defined so that specific rules can be applied to those particular hosts - e.g. a server to which certain types of sessions may be initiated.

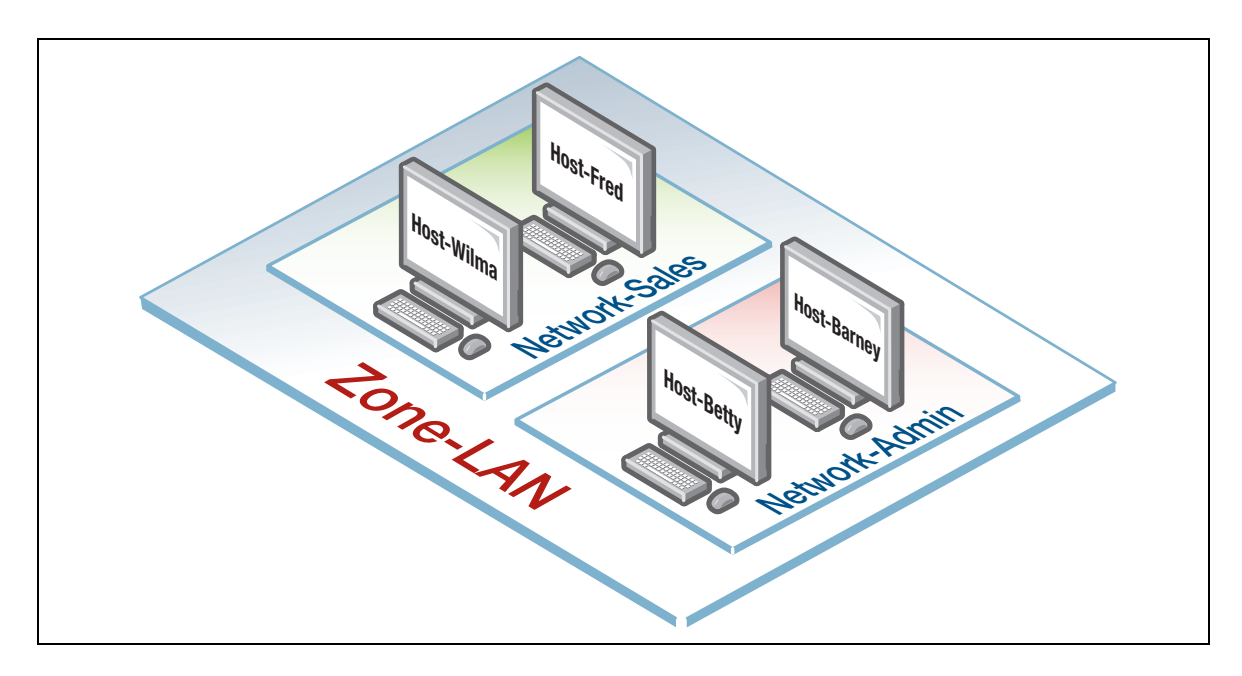

## <span id="page-20-0"></span>Using rules

Rules allow the advanced control of users, and the applications they use on the network.

**Firewall rules**: filter traffic, allowing or denying, between any two entities. This allows for granular control, as rules can be based on traffic sources that might be zones, networks, or hosts, and traffic destinations that might be zones, networks, or hosts.

For example, an organization may choose to block Skype™ company-wide (i.e. from ANY zone to ANY zone), or allow it only for the marketing department (i.e. allow Skype from the Marketing network to ANY zone, but block it from any other network, zone, or host).

**Traffic control rules**: control the bandwidth that applications use. For example, Spotify™ music streaming may be allowed, but limited in bandwidth due to an acceptable use policy ensuring company Internet connectivity is prioritized for business traffic.

**Network Address Translation (NAT) rules**: hide private network addresses for traffic bound for the Internet. All company traffic leaving the corporate office can share a public network address for routing through the Internet to its destination.

The firewall supports:

- NAT with IP masquerade, where private source addresses are mapped to a public source address with source port translation to identify the association. The single public IP address masquerades as the source IP on traffic from the private addresses as it goes out to the Internet.
- Port forwarding, to provide public access to internal servers. Port forwarding redirects traffic to a specific host, e.g. forwarding HTTP traffic to a web server in the DMZ.

## <span id="page-21-0"></span>Configuring the router

This section comprises three parts, and describes how to configure:

- 1. A standard 3-zone network scenario, as shown below.
- 2. Rules to allow Update Manager to update the GUI, see [page 37](#page-36-0)
- 3. Security features IPS, and Custom URL Filtering, see [page 39](#page-38-0)

### <span id="page-21-1"></span>Part 1: Configure a standard 3-zone network

The configuration section of this guide uses the AR2050V as the example device.

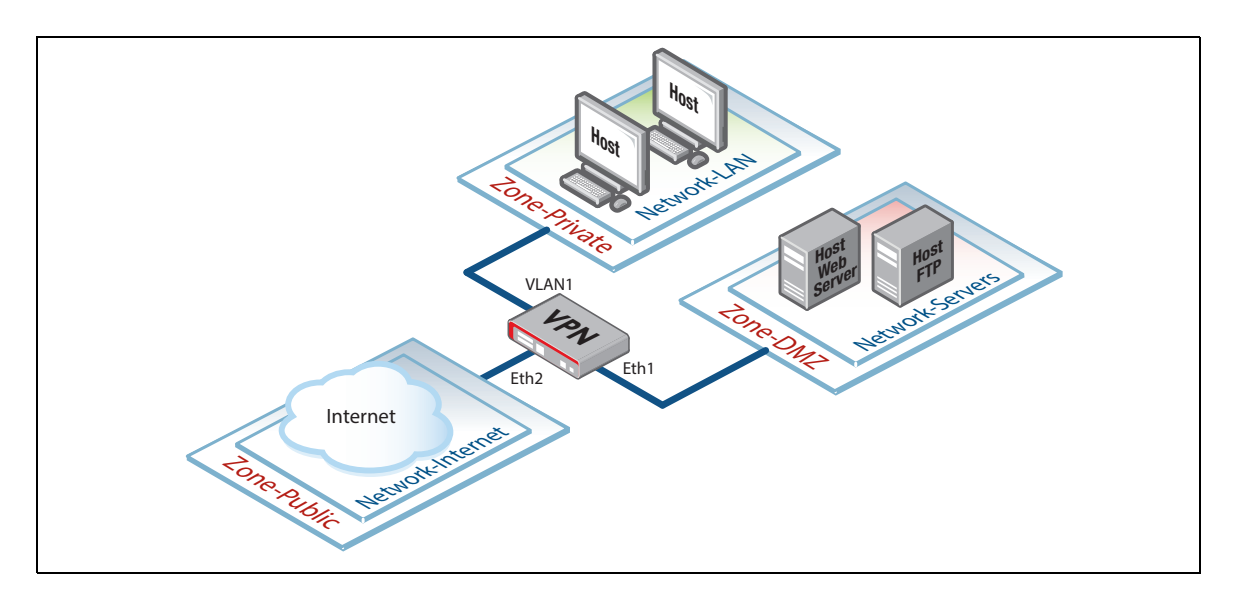

Note: *If your router is new and unused, it will already have the Device GUI installed from the factory, with the IP address 192.168.1.1 on VLAN1 (AR2050V), or Eth1 (AR2010V, AR1050V), and the HTTP service enabled. Connect to any switch port (AR2050V) or Eth1 (AR2010V, AR1050V) and browse to 192.168.1.1 to begin.*

#### Step 1: **Configure router interfaces.**

From the CLI, add the following interface addresses:

#### IP address for eth2

```
awplus(config)#interface eth2
awplus(config-if)#ip address 128.0.0.1/24 
awplus(config-if)#exit
```
#### IP address for eth1

```
awplus(config-if)#interface eth1
awplus(config-if)#ip address 172.16.0.1/24
awplus(config-if)#exit
```
#### IP address for VLAN 1

```
awplus(config)#interface vlan1
awplus(config-if)#ip address 192.168.1.1/24
awplus(config-if)#exit
```
#### Step 2: **Enable the Web server.**

Enable HTTP so the router will serve the Device GUI pages:

awplus(config)#service http

#### Step 3: **Login to the Device GUI.**

Browse to the IP address of the router on the interface you are connecting to - e.g. 192.168.1.1 for VI AN1.

The login page is displayed:

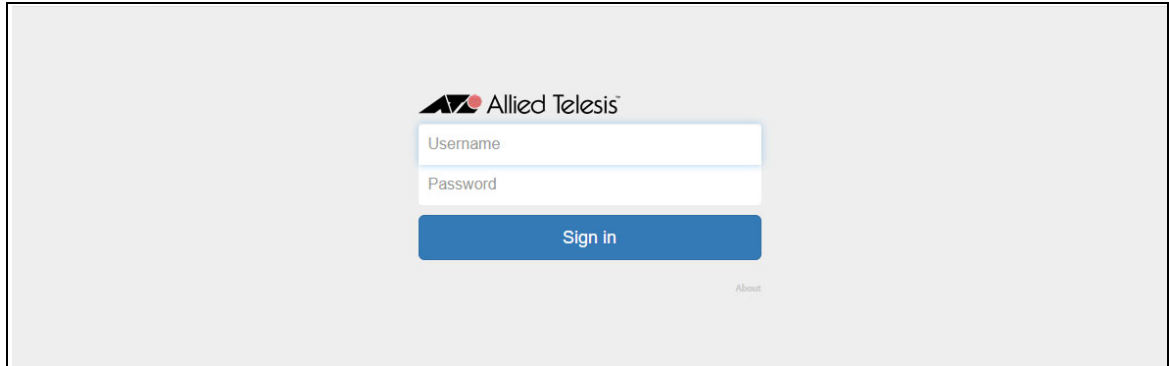

You can log in using any valid username/password combination that has been configured on the unit, or use the default username/password (**manager**/**friend**), if that has not been deleted.

#### The **Dashboard** is displayed.

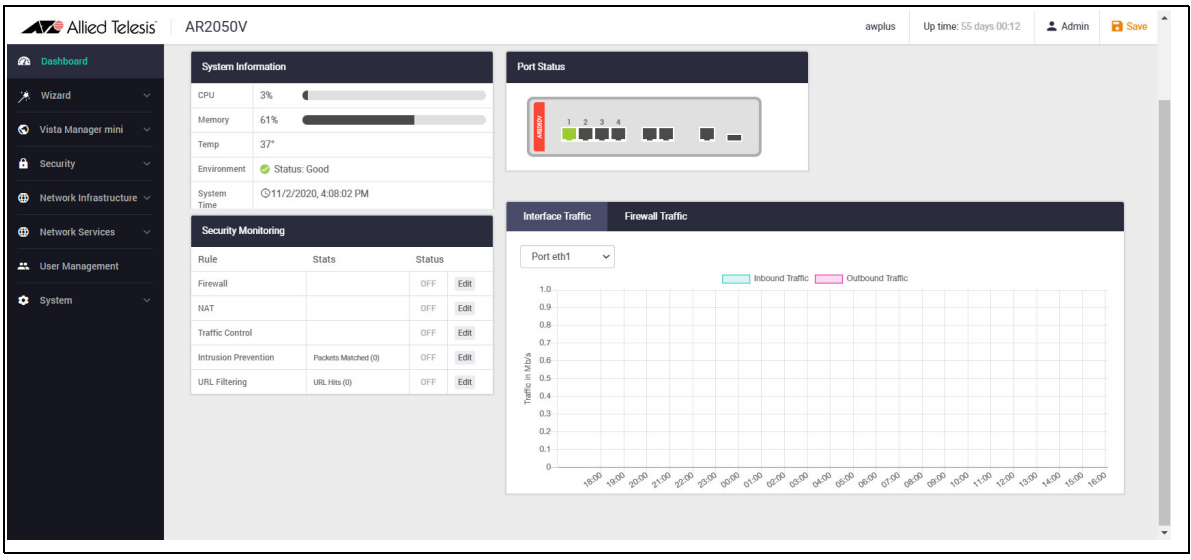

The Dashboard has a number of useful widgets for monitoring the state of your router. We'll look closer at the various Dashboard widgets later, after we've configured the firewall.

On the left-hand side of the Dashboard page is the main navigation bar. From here you can access the **Wizard**, **Vista Manager mini**, **Security**, **Network Infrastructure**, **Network Services**, **User Management** and **System** menus.

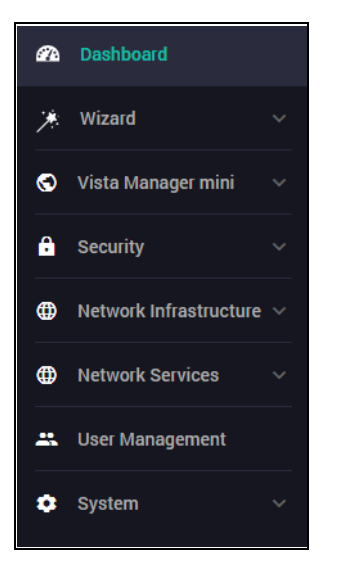

#### Step 4: **Configure Entities.**

To configure the router, we'll first create entities to which rules can be applied.

Select **Entities** from the **Security** menu.

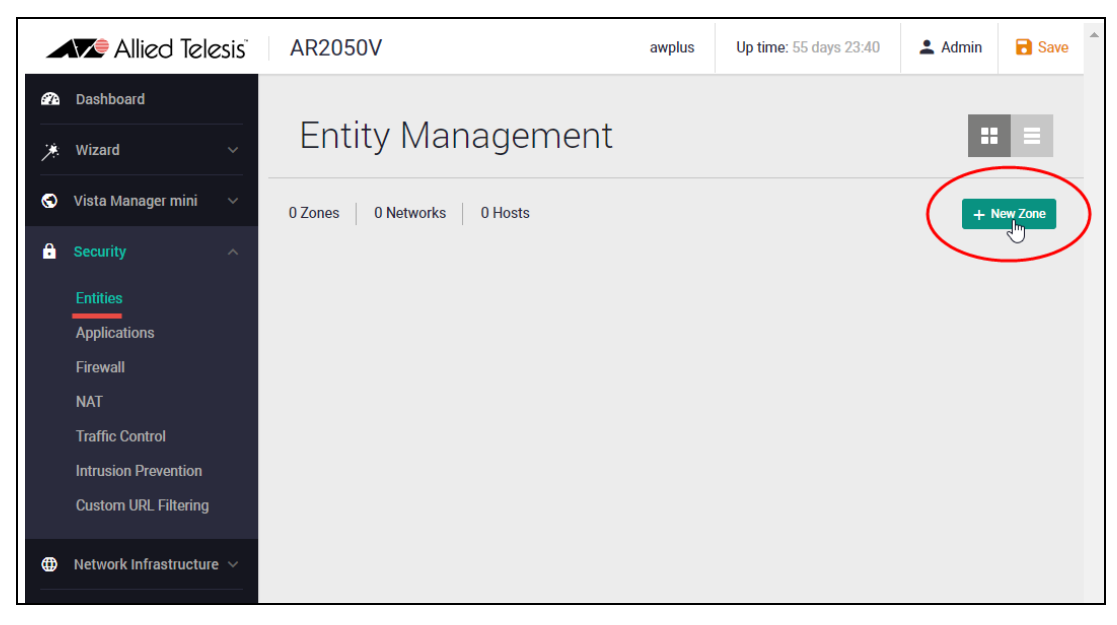

- As no entities have yet been created, click the green **+ New Zone** button to add a zone.
- The first zone we will add is the **DMZ** zone to be used for company servers that we want to be accessible from the Internet.

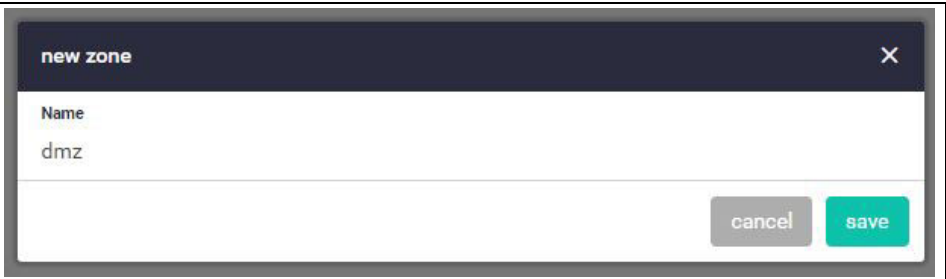

■ Next click the green + New Network button in the DMZ zone to add our servers network.

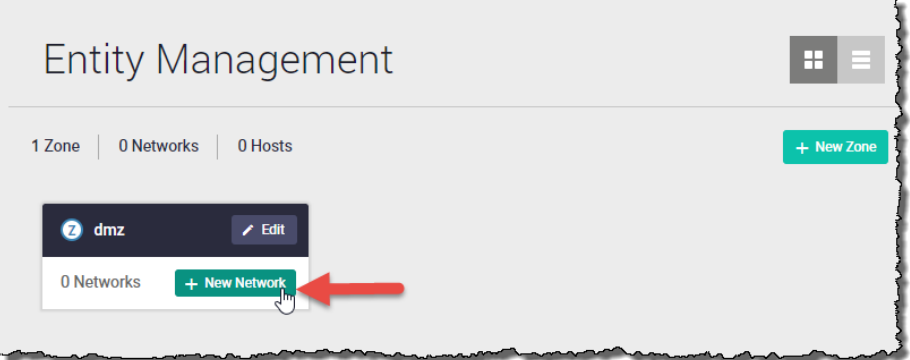

- Name the new network **servers**.
- Add the IP subnet 172.16.0.0/24 and eth1 as the interface over which this network will be reachable.
- Click **Save**.

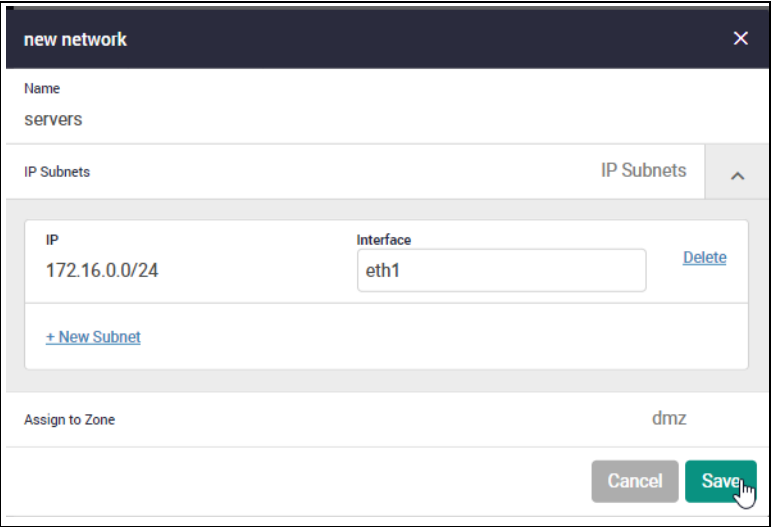

- We can now add specific hosts (servers in this case) to the DMZ network.
- Click on the slide arrow to see Ip and interface details of the servers network.

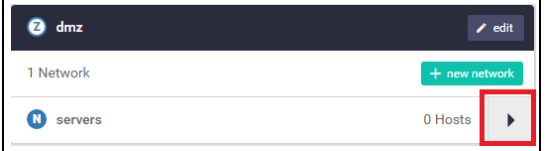

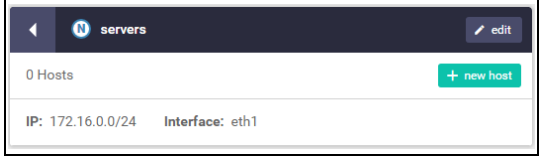

- Click the green **+New Host** button.
- In the New Host window, enter the host name ftp
- Enter IP address 172.16.0.2

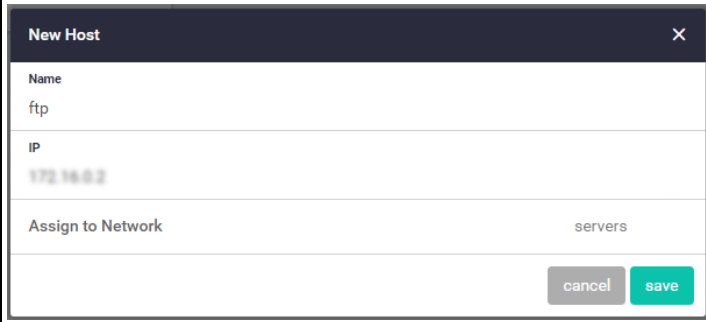

■ Add a second host named **web-server** with an IP address of 172,16,0.10

Our DMZ zone now contains a network named **servers** with two hosts:

■ web-server

 $\blacksquare$  ftp

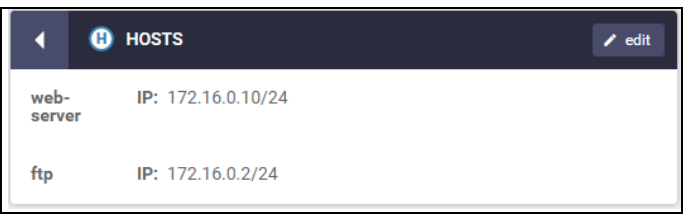

Repeat the same steps to create private and public zones/networks with the following details:

#### **Private zone:**

- $\blacksquare$  Zone name = private
- Network name = lan
- Network subnet and interface =  $192.168.1.0/24$ , VLAN1

#### **Public zone:**

- $\Box$  Zone name = public
- $\blacksquare$  Network name = internet
- Network subnet and interface =  $0.0.0.0/0$ , eth1

The Entities Management page now contains our 3-zone network.

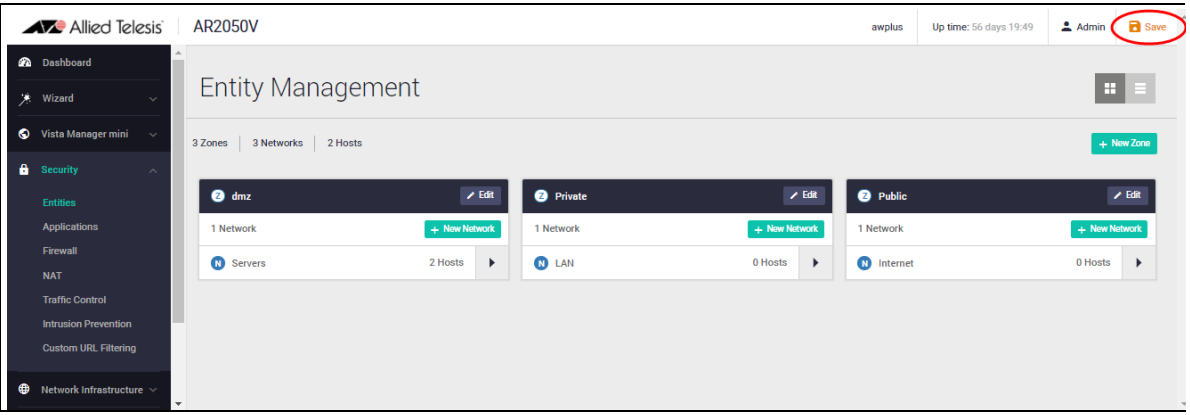

**E** Click the **Save** button at the top right of the window to continue.

#### **Entity list view**

An alternative view from the tiled view shown above, is the list view. To view and manage entities in a list view, click on the list icon on the right side of the page.

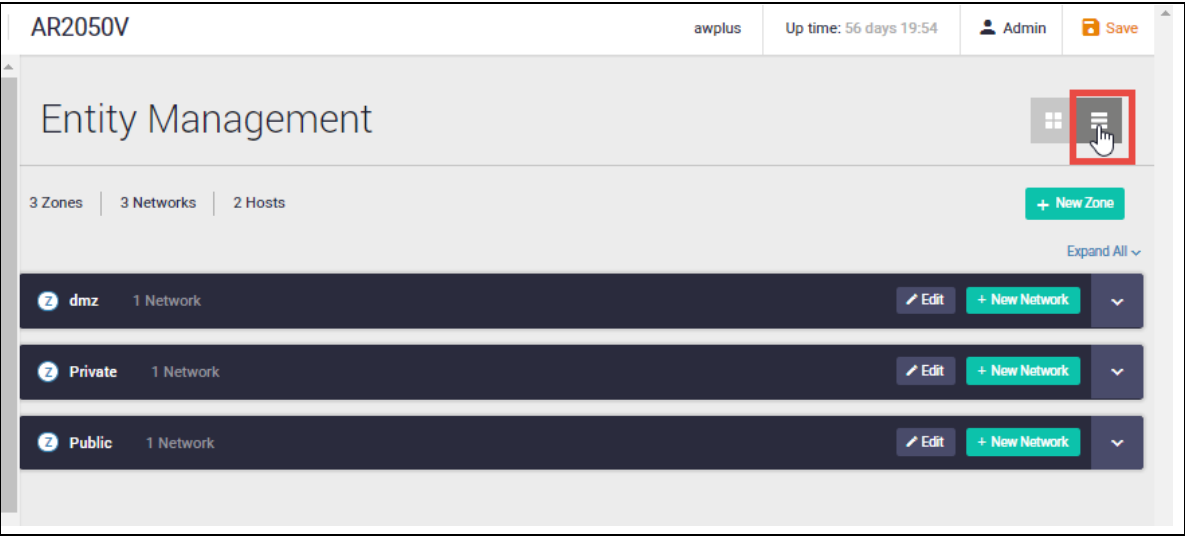

Clicking **expand all** (on the right side of the page) displays all entities and their interfaces, IP addresses, and so on. The list view is a good option for an overall entity view.

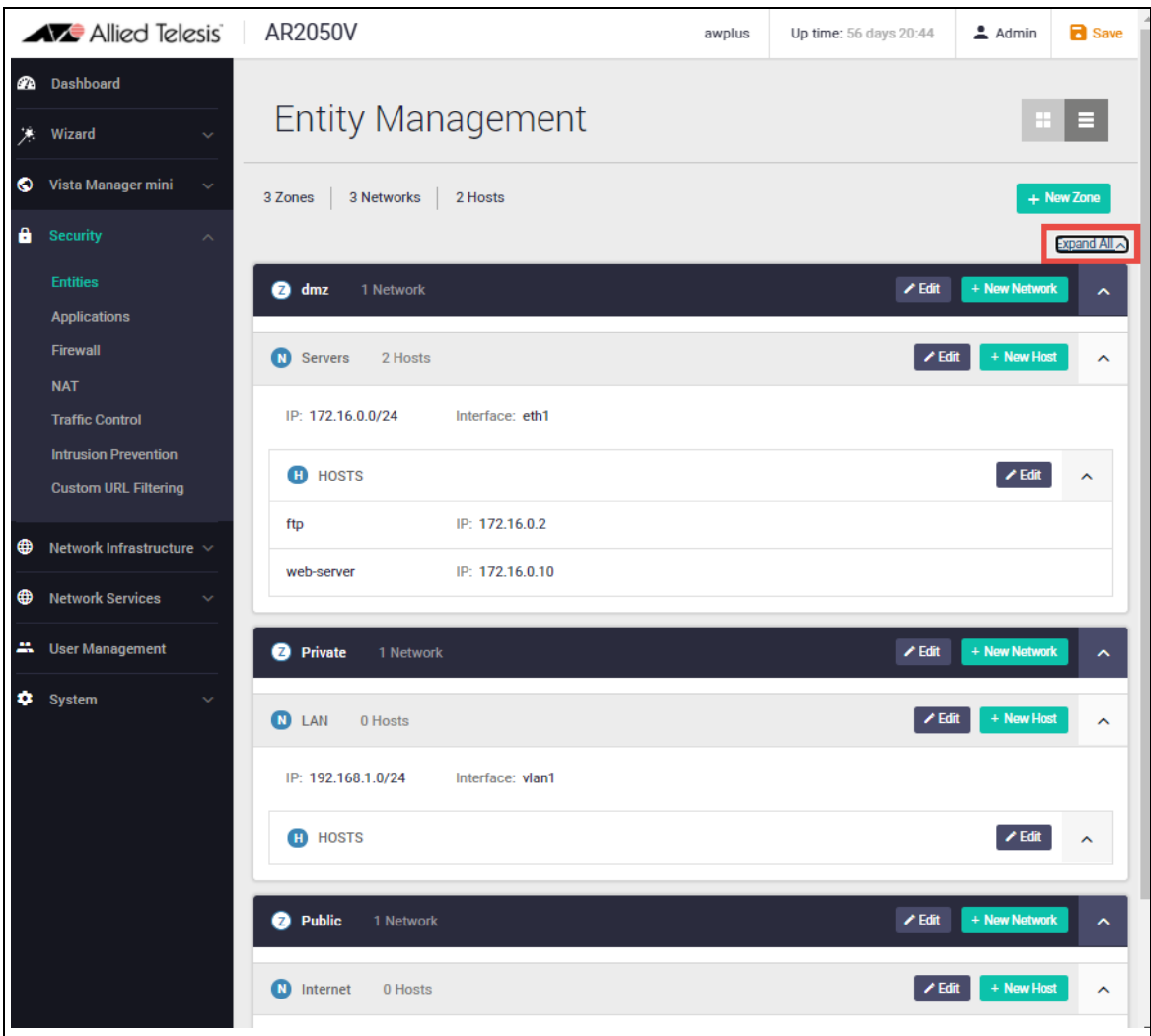

If you'd like to view these changes as added to the router configuration file:

- select **CLI** under the **System** menu, this opens a CLI tab.
- type **ena** to access Privileged Exec mode, then use the CLI commands: **show running-config entity** and **show entity**.

```
AlliedWare Plus (TM) 5.5.0 09/02/20 21:20:39
awplus>ena
awplus#show running-config entity
zone dmz
network Servers
  ip subnet 172.16.0.0/24 interface eth1
 host ftp
   ip address 172.16.0.2
 host web-server
  ip address 172.16.0.10
zone Private
network LAN
 ip subnet 192.168.1.0/24 interface vlan1
zone Public
network Internet
 ip subnet 0.0.0.0/0 interface eth1
awplus#show entity
TonedmzNetwork:
                dmz.Servers
  Subnet:
                172.16.0.0/24 via eth1
  Host: dmz. Servers.ftp<br>
Address: 172.16.0.2<br>
Host: dmz. Servers.web-server<br>
Address: 172.16.0.10
                dmz.Servers.ftp
 Host:
 Host:
Zone:
               Private
Network: Private.LAN<br>Subnet: 192.168.1.0/24 via vlan1
              Public
700e<sub>1</sub>Public.Internet<br>0.0.0.0/0 via eth1
Network:
 Subnet:
awplus#
```
Note the syntax that is used for identifying a network or host entity.

The syntax for naming a **network** entity is:

<parent zone name>.<network name>

For example, private.LAN

The syntax for identifying a **host** entity is:

<parent zone name>.<parent network name>.<host name>

For example, dmz.servers.ftp

So, the hierarchy is included in the identifier of a second-tier or bottom-tier entity.

 For example, **dmz.servers.web-server** indicates that this host named **web-server** is part of the **servers** network within the **dmz** domain.

#### Step 5: **Configure firewall rules.**

We now have a 3-zone network (Public, Private, and DMZ), so we can now configure the firewall rules to manage the traffic between these entities.

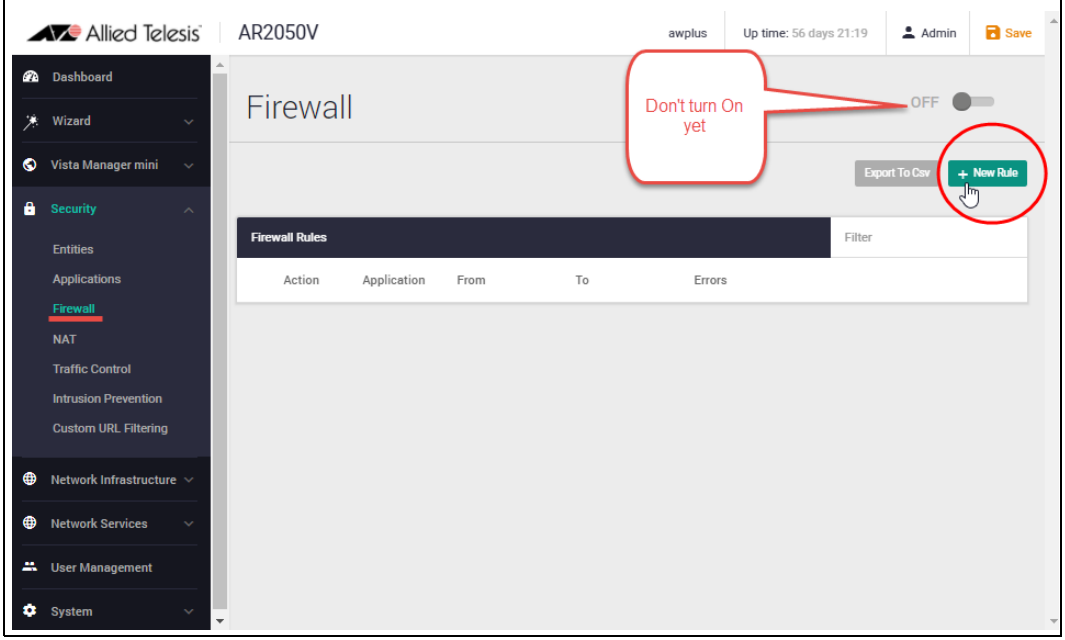

■ Navigate to Firewall under the **Security** menu.

- WARNING: Enabling the firewall with the **ON/OFF** switch will block all applications between all entities by default - No traffic will flow. It is therefore important to create firewall rules to allow application usage as desired prior to enabling the firewall.
- Click **+ New Rule** and create a rule to allow Ping traffic from the Public zone to the Private zone. This will allow us to test connectivity through the firewall.
- **Click Apply.**

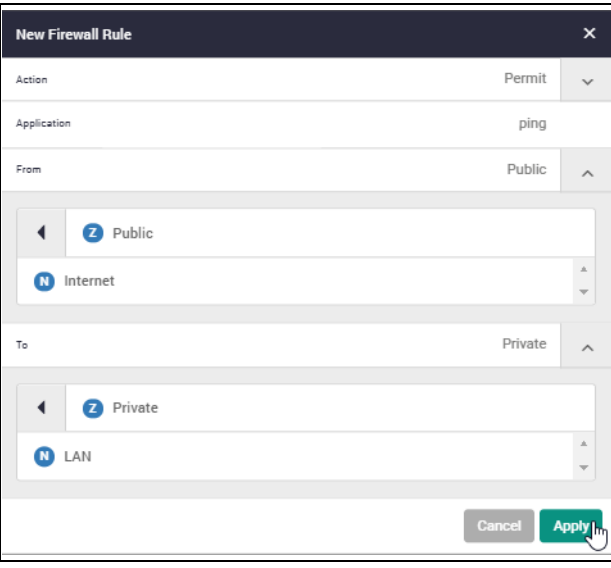

Tip: To select an application such as 'ping', simply start typing 'ping' in the application field.

- Note: If you don't see any applications, turn on the built-in list of applications, or create your own custom applications from the **Applications** page, under the **Security** menu.
- You can see the new rule added to the firewall.

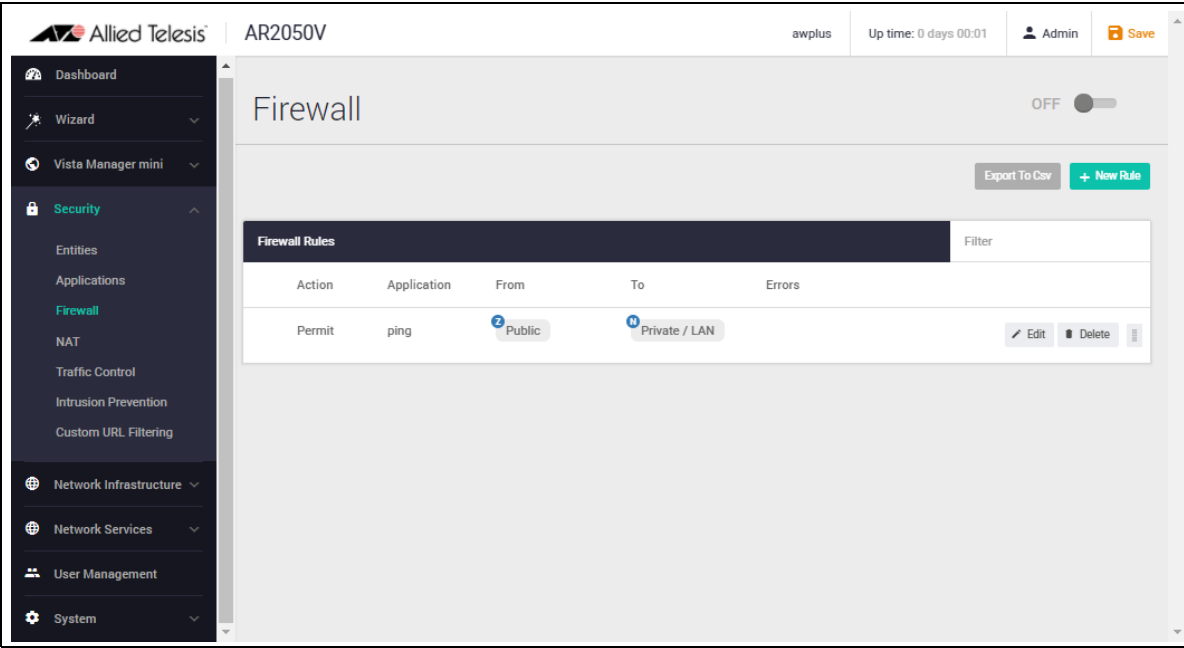

#### **Repeat step 5 to create further new firewall rules:**

Further Ping rules to allow connectivity checking:

- **Permit Ping from Public to DMZ**
- Permit Ping from Private to DMZ
- **Permit Ping from DMZ to Private**

Allow Public traffic from the Internet to our DMZ servers:

- **Permit ftp from Public to dmz.servers.ftp**
- **Permit http from Public to dmz.servers.web-server**

Allow private side firewall zones to initiate traffic flows with each other and out to the Internet:

- **Permit Any from Private to Private**
- **Permit Any from DMZ to DMZ**
- **Permit Any from Private to Public**
- **Permit Any from DMZ to Public**

**2** Dashboard OFF  $\bullet$ Firewall **美** Wizard Export To Csv + New Rule Vista Manager mini  $\theta$  Security **Firewall Rules Filter Entities** Application From  $_{\sf To}$ Errors Action Annlications  $\mathbf{P}_{\text{Public}}$  $\bullet$  Private / LAN Permit ping Firewal  $\begin{tabular}{ccccc} \hline \multicolumn{3}{c}{} & \multicolumn{3}{c}{} & \multicolumn{3}{c}{}$ **NAT** Public / Internet  $\bullet$  DMZ / Servers ping Permit **Traffic Control Intrusion Drevention**  $\bullet$  Private / LAN  $\bullet$ <sub>DMZ</sub> Permit ping  $\angle$  Edit **if** Delete Custom URL Filtering  $\bullet$ <sub>DMZ</sub> Private Permit ping  $\begin{tabular}{ll} $\checkmark$ & \bf{f} \end{tabular} \begin{tabular}{ll} \bf{a} & \bf{f} \end{tabular} \begin{tabular}{ll} \bf{a} & \bf{f} \end{tabular} \begin{tabular}{ll} \bf{a} & \bf{f} \end{tabular} \begin{tabular}{ll} \bf{b} & \bf{f} \end{tabular}$ Network Infrastructure  $\bigoplus$  $\bullet$  Public **D** DMZ / Servers / ftp **O** Network Services Permit ftp **A.** User Management  $\bullet$  Public DMZ / Servers / web-server http Permit **C** System  $\bullet$  Private  $\bullet$  Private Permit any  $\bullet$ <sub>DMZ</sub>  $\bullet$ <sub>DMZ</sub> Permit any  $\begin{tabular}{ll} $\checkmark$ & \bf{0} & \bf{D}elete & \end{tabular}$  $\bullet$  Private  $\bullet$  Public Permit any  $\bullet$ <sub>DMZ</sub>  $\mathbf{e}_{\text{public}}$ Permit any  $\begin{tabular}{ll} \bf \color{red}{\emph{r}} & \tt{Edit} & \tt{0} & \tt{Delete} & \end{tabular}$ 

We can now see all these firewall rules displayed:

■ Now that the firewall rules are created, you can turn the firewall on using the ON/OFF button at the top right of the Dashboard page.

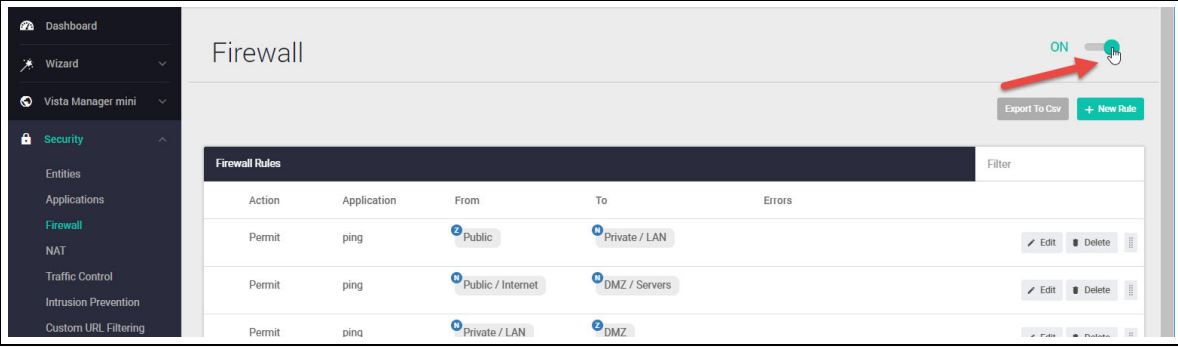

#### **Firewall rule placement**

The firewall rules are displayed in the order they were created, which is also the order in which they will be **actioned** by the firewall. If you need to change the order of any specific rule, it can be dragged to a different location in the list.

By default a new rule is added to the bottom of the list, and can then be dragged to a new location. There are two other options for placing new rules:

- **Right-click** on any firewall rule and the menu gives you the option to create a new rule above or below that rule. This allows new rules to be immediately placed in the desired location, and order of processing.
- **The right-click** menu also has a copy-and-paste function, so you can copy an existing rule that is similar to the new rule you wish to create, and paste it into a different location. It can then be edited to suit.

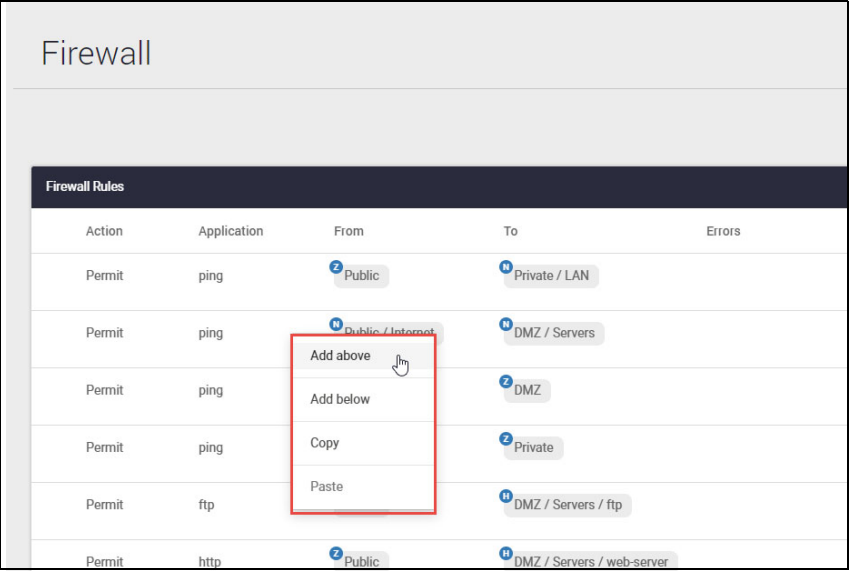

These right-click options are very useful when you have a large number of firewall rules. The same right-click options are also available when creating new NAT and Traffic Control rules.

If you'd like to use the CLI to view the updated firewall configuration, use the CLI window and the commands: **show firewall rule**, **show running-config firewall** and **show firewall**.

```
AlliedWare Plus (TM) 5.5.0 09/02/20 21:20:39
awplus>ena
awplus#show firewall rule
\vert [* = Rule is not valid - see "show firewall rule config-check"]
  ID Action App
                                                            FromHits
                                                                                                                            \frac{1}{2} \left( \frac{1}{2} \right) \left( \frac{1}{2} \right) \left( \frac{1}{2} \right) \left( \frac{1}{2} \right) \left( \frac{1}{2} \right)10 permit ping private.LAN 0<br>
10 permit ping Public.Internet DMZ.Servers 0<br>
20 permit ping Public.Internet DMZ.Servers 0<br>
30 permit ping Private.LAN DMZ<br>
40 permit ping DMZ Private 0<br>
50 permit ftp Public DMZ.Servers.tp 0<br>
                                       Public<br>
Public<br>
Public<br>
Private<br>
DMZ<br>
Private<br>
DMZ<br>
Private<br>
Public<br>
Public<br>
Public<br>
Public<br>
Public<br>
Public<br>
Public<br>
Public<br>
Public<br>
Public<br>
Public<br>
Public<br>
Public<br>
Public<br>
Public<br>
Public<br>
Public<br>
Public<br>
Public<br>
Public<br>
P
             permit any<br>permit any<br>permit any
                                                                                                                             \Omega70
                                                                                                                             286
                                                                                             DMZ<br>
Public 0<br>
Public 0<br>
0
    80<sup>°</sup>118
    90
                permit any
   100
                permit any
 awplus#show running-config firewall
 firewall
  rule 10 permit ping from Public to Private.LAN
  The 20 permit ping from Public.Internet to DMZ.Servers<br>rule 30 permit ping from Public.Internet to DMZ.Servers
  rule 40 permit ping from DMZ to Private
  rule 50 permit ftp from Public to DMZ. Servers. ftp
  rule 60 permit http from Public to DMZ. Servers. web-server
  rute ov permit nttp from Public to DMZ.Serv<br>rule 70 permit any from Private to Private<br>rule 80 permit any from DMZ to DMZ
  rule 90 permit any from Private to Public
  rule 100 permit any from DMZ to Public
  protect
awplus#show firewall
Firewall protection is enabled
Active connections: 10
awplus#
```
Note that the firewall rules are numbered in the order in which they will be actioned (e.g. 10, 20, 30 and so on). If a rule is dragged to a different location in the list displayed by the GUI, the rules will be renumbered to reflect the change in order of operation.

#### Step 6: **Configure NAT rules.**

Now let's configure NAT rules to manage IP address translation between the Internet and our internal networks.

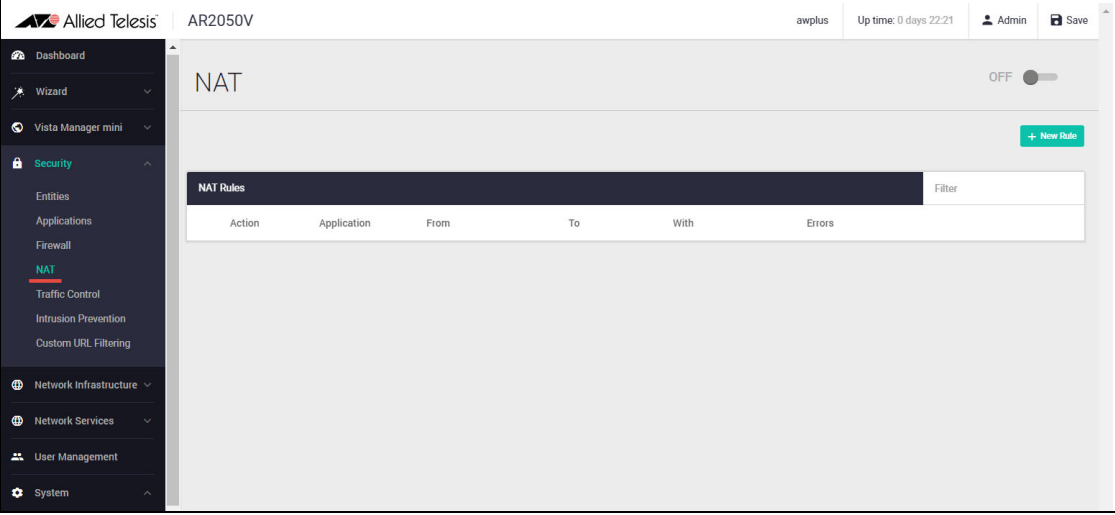

Navigate to **NAT** under the **Security** menu.

We need two NAT masquerade rules for private to public address translation, which are:

- 1. Any traffic going from the Private zone out to the Public zone will have NAT applied, so that it appears to have come from the IP address of the eth2 interface
- 2. Any traffic going from the DMZ zone out to the Public zone will have NAT applied, so that it appears to have come from the IP address of the eth2 interface.

Click **+ new rule** to create the first rule for Private to Public traffic:

Action = Masquerade, Application = any, From = Private, To = Public

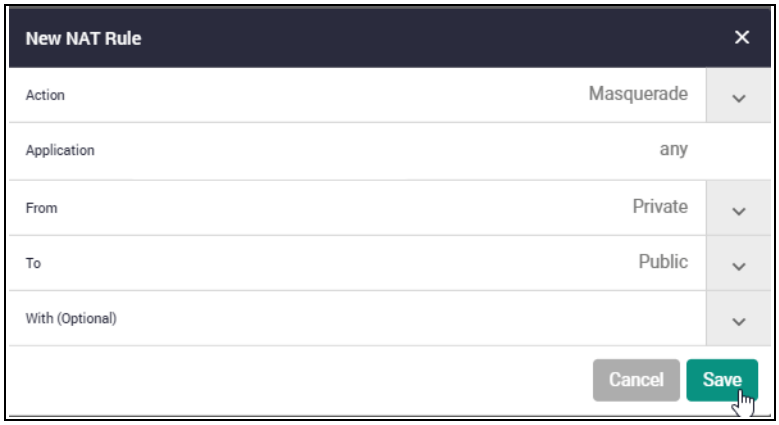

Click **+ new rule** again and create the second NAT masquerade rule in the same way for DMZ to Public traffic with these details:

Action = Masquerade, Application = any, From = DMZ, To = Public

We now need to create two NAT port-forwarding rules to enable access to the FTP and Web servers to be delivered to the right destinations. To users in the Public zone, both servers will appear to have the IP address that is on the eth2 interface, so sessions towards those servers will be initiated to that address. The firewall must then forward those sessions to the actual addresses of the servers.

Click **+ new rule** and create the two NAT port-forward rules with the following details:

- Action = Port Forward, Application = ftp, From = public, With = dmz.servers.ftp
- Action = Port Forward, Application = http, From = public, With = dmz.servers.web-server

Now click the **ON/OFF** button at the top right of the Dashboard page to activate NAT.

You can see the four new NAT rules:

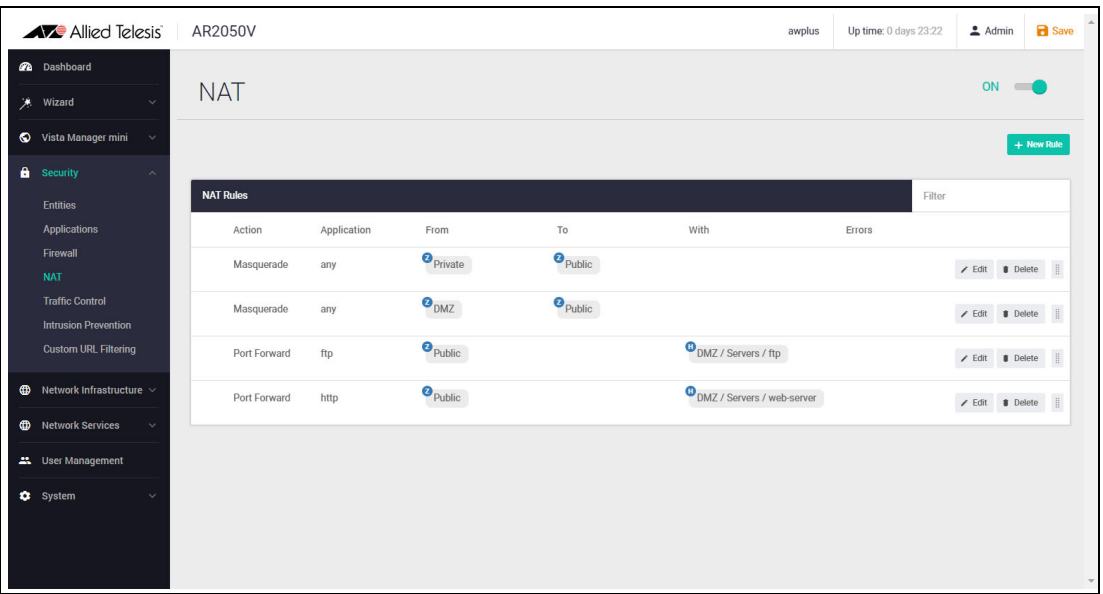

You can also see these new NAT rules with the command **show nat rule**.

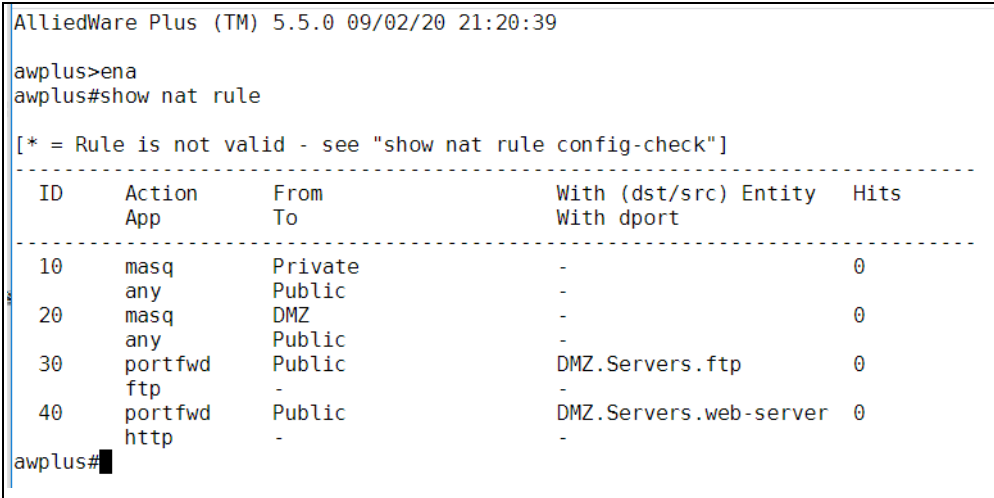

#### Step 7: **Save configuration changes.**

The configuration we have made so far is part of the running-configuration on the firewall.

Save these configuration changes to make them part of the boot configuration, so they can be backed up and will survive a reboot of the firewall.

- **E** Click the **Save** button at the top right of the GUI screen.
- Tip: The **Save** button will be orange anytime there is unsaved configuration.

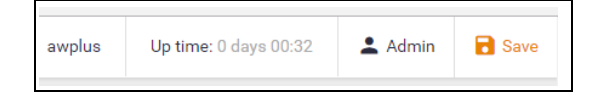

## <span id="page-36-0"></span>Part 2: Configure the router for Update Manager

#### **Updating the GUI**

As new versions of the Device GUI become available with additional functionality, they are made available on the update server to be downloaded and installed on the firewall.

To check if there is a new version of the Device GUI, and install it on your router, firstly ensure that the firewall can contact the update server using the steps below, and then simply enter the following command from the CLI window:

awplus# update webgui now

Configuration of entities and rules is required to allow connectivity between Update Manager and the Update Server.

#### Step 1: **Create appropriate entities.**

Updating the Device GUI involves sessions that are initiated from the firewall unit itself. This means that firewall rules are required that permit these sessions. Create a zone that represents the firewall itself, with a public interface that exists as a host within this zone.

From the **Entities** menu, create zone/network/host entities for the Update Manager source traffic with the following details:

- $\Box$  Zone name = Router
- $\blacksquare$  Network name = External
- Network subnet and interface =  $192.168.52.0/24$ , Eth1
- $H$ ost name = External\_Int
- $\blacksquare$  Host IP address = 192.168.52.20

The updated **Entity Management** page will look like this:

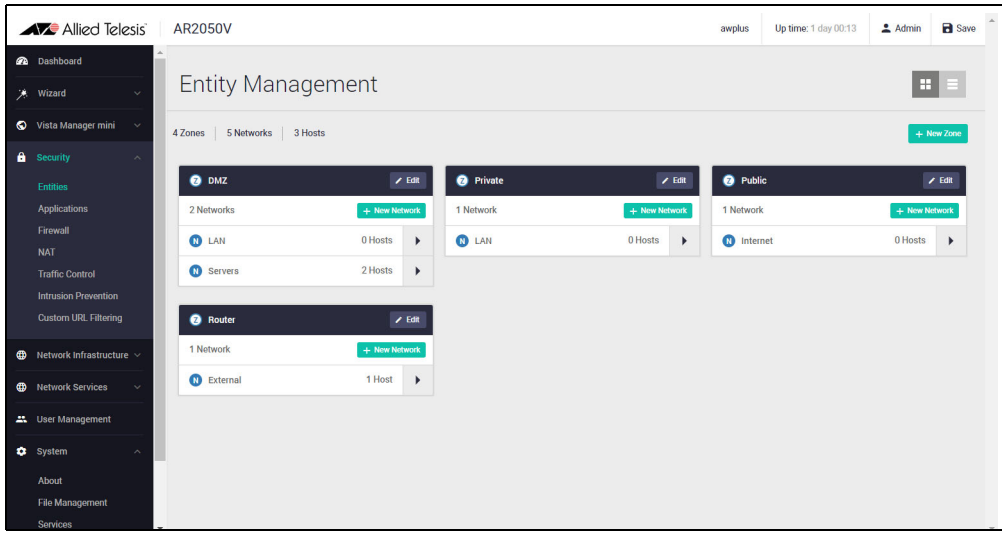

Or this - in list view (with just the new zone expanded):

|              | <b>AVE</b> Allied Telesis                                                | <b>AR2050V</b>                           | awplus | Up time: 1 day 00:10 | $A_{\text{dmin}}$ | <b>B</b> Save                                        |
|--------------|--------------------------------------------------------------------------|------------------------------------------|--------|----------------------|-------------------|------------------------------------------------------|
|              | @ Dashboard<br><b>メ</b> Wizard                                           | <b>Entity Management</b>                 |        |                      |                   | $\left  \begin{array}{c} 1 \\ 1 \end{array} \right $ |
|              | Vista Manager mini<br>$\sim$                                             | 5 Networks 3 Hosts<br>4 Zones            |        |                      |                   | + New Zone                                           |
| $\mathbf{a}$ | Security<br>$\sim$<br><b>Entities</b><br><b>Applications</b>             | 2 Networks<br><b>O</b> DMZ               |        | $\angle$ Edit        | + New Network     | Expand All ~<br>$\checkmark$                         |
|              | Firewall<br><b>NAT</b>                                                   | <sup>2</sup> Private<br>1 Network        |        | $\angle$ Edit        | + New Network     | $\checkmark$                                         |
|              | <b>Traffic Control</b><br><b>Intrusion Prevention</b>                    | 1 Network<br><sup>2</sup> Public         |        | $/$ Edit             | + New Network     | $\checkmark$                                         |
|              | <b>Custom URL Filtering</b>                                              | 1 Network<br><b>2</b> Router             |        | $\angle$ Edit        | + New Network     | $\overline{\phantom{a}}$                             |
|              | <b>CD</b> Network Infrastructure v                                       | <b>CD</b> External<br>1 Host             |        | $\times$ Edit        | + New Host        | $\hat{\phantom{a}}$                                  |
|              | <b>CD</b> Network Services<br>$\sim$                                     | IP: 192.168.52.0/24<br>Interface: eth1   |        |                      |                   |                                                      |
|              | <b>41.</b> User Management<br><b>C</b> System<br>$\widehat{\phantom{a}}$ | <b>B</b> HOSTS                           |        |                      | $2$ Edit          | $\widehat{\phantom{a}}$                              |
|              | About                                                                    | IP: 192.168.52.20<br><b>External Int</b> |        |                      |                   |                                                      |
|              | <b>File Management</b><br><b>Services</b>                                | $\overline{\phantom{a}}$                 |        |                      |                   | $\overline{\phantom{a}}$                             |

Step 2: **Create firewall rules for the Update Manager traffic.**

The Update Manager uses HTTPS for secure connectivity.

From the **Firewall** menu, create a firewall rule with the following details to allow HTTPS traffic out to the update server.

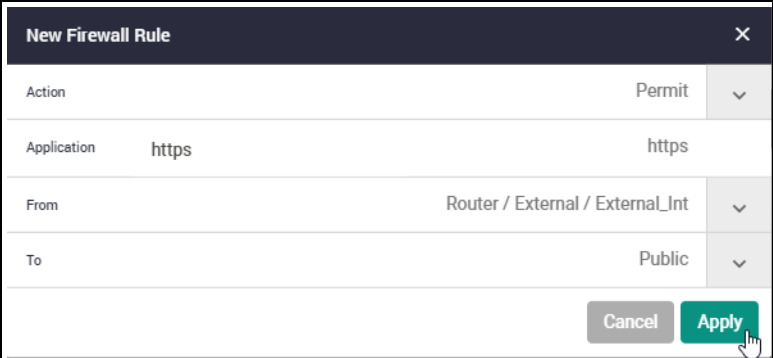

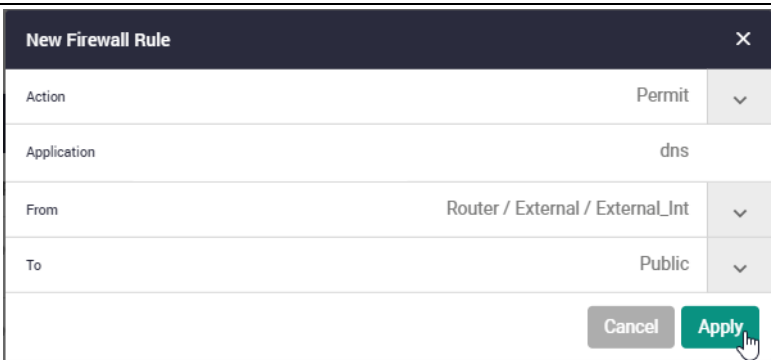

Also create a rule to allow DNS resolution of the update server's URL.

These new rules can be seen added to the firewall rule set.

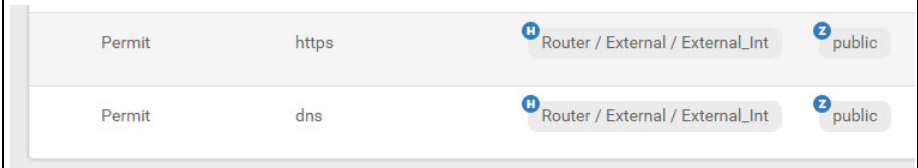

#### Step 3: **Save configuration changes.**

Once again, click the **Save** button on the GUI top bar to save the Update Manager configuration to the boot configuration file.

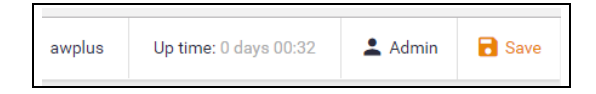

### <span id="page-38-0"></span>Part 3: Configure security features

The VPN routers allow you to configure the Intrusion Prevention System (IPS) for network protection, and URL filtering to manage website access.

#### **Intrusion Prevention System**

IPS monitors inbound and outbound traffic as the first line of defense, and identifies suspicious or malicious traffic in real-time by comparing threats against an IPS known signature database.

#### Step 1: **Enable IPS.**

- Navigate to the **Intrusion Prevention** configuration page under **Security**.
- Click the ON/OFF switch on the top right of the page to enable IPS.

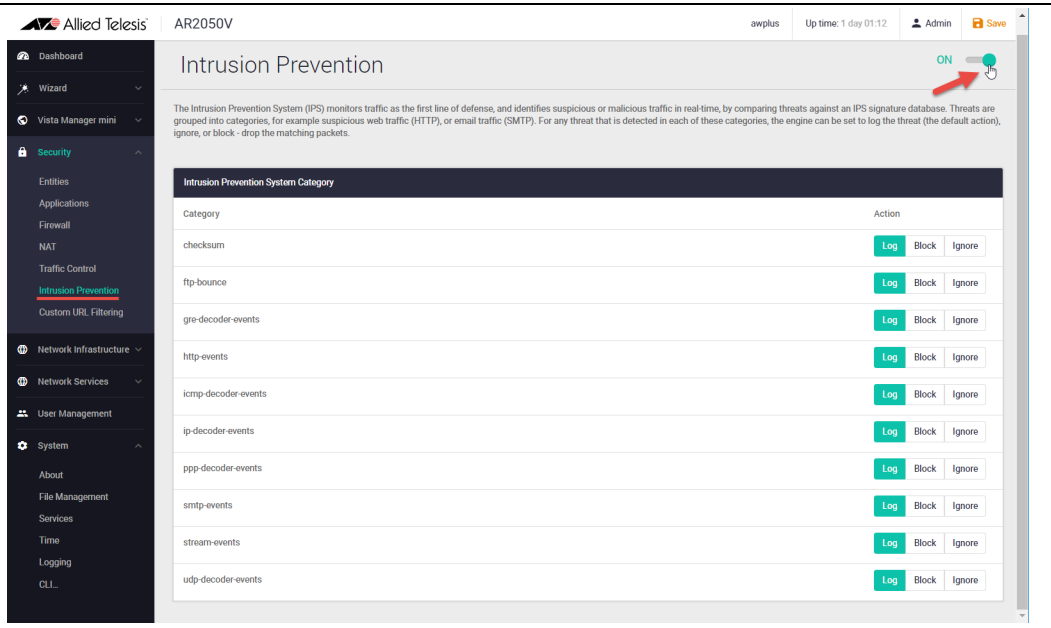

#### Step 2: **Configure IPS actions.**

Threats are grouped into categories, for example suspicious web traffic (HTTP), or email traffic (SMTP). For any threat that is detected in each of these categories, the engine can be set to **log** the threat (which is the default action), **ignore**, or **block** - drop the matching packets.

■ To drop suspicious SMTP traffic, set the action to **block**.

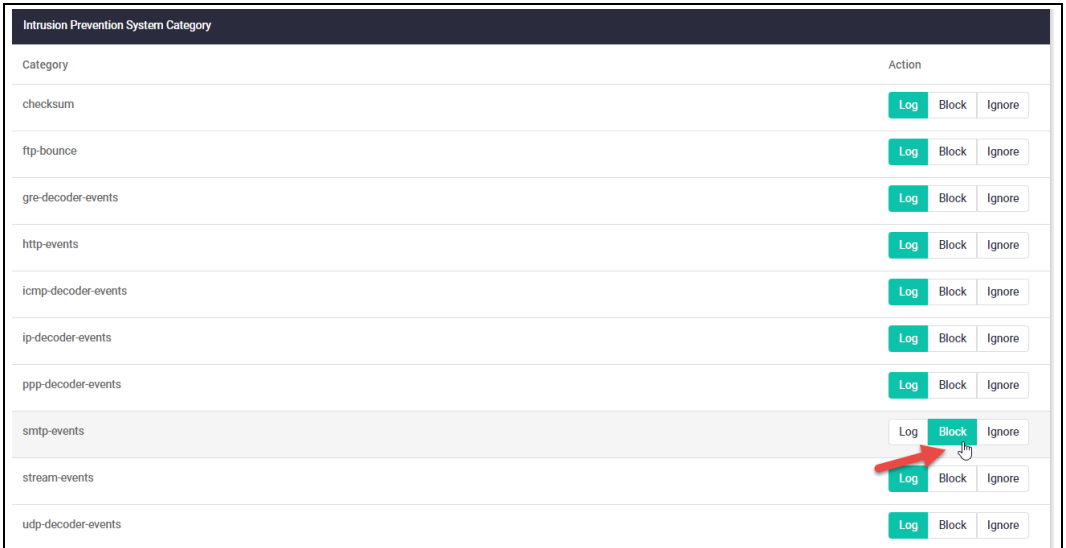

You can monitor IPS matches on the Dashboard security monitoring widget.

#### Step 3: **Save configuration changes.**

**Save** the IPS configuration changes to make them part of the boot configuration file.

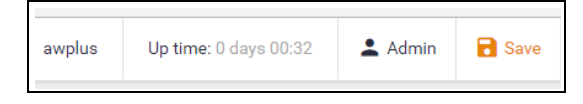

#### **Custom URL Filtering**

URL Filtering is a fast efficient (stream-based) method to allow or block employee's website access. You can specify a user-defined list of websites to allow (whitelist) and/or block (blacklist).

URLs are matched in this order: user-defined whitelists and then user-defined backlists. Pattern checking stops as soon as the first match is found, and that action (allow or block) is taken. If no match is found, website access will be allowed.

Step 1: **Configure custom URL filtering.**

Navigate to the **Custom URL Filtering** page under **Security**.

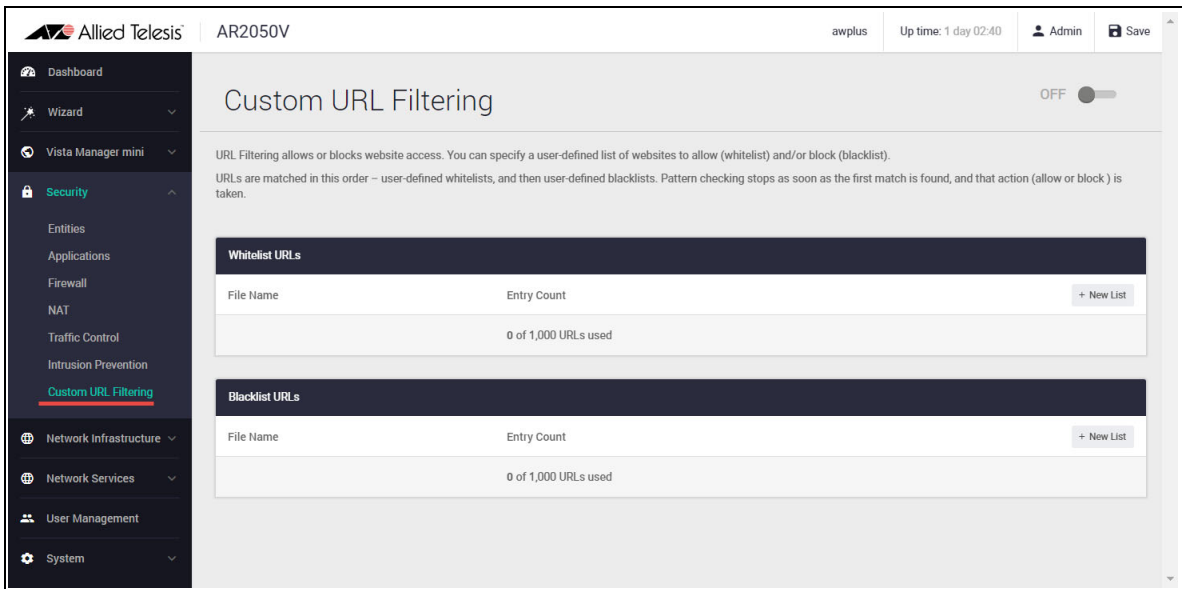

You can now add user-defined whitelists of URLs to allow, and/or blacklists of URLs to block. You can add multiple lists, and these can have a total maximum of 1000 whitelist URLs and 1000 blacklist URLs. The GUI page lets you know how many URLs are in each list and the total URLs used.

- Click on the **+New list** button to add new whitelist or blacklist URLs.
- $\blacksquare$  Select the file(s).
- Click **Save**.

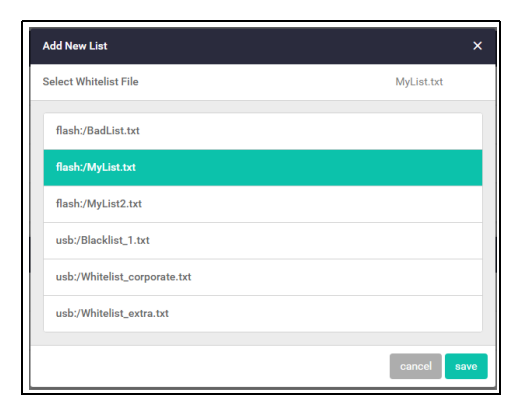

Currently active whitelists and blacklists are shown on the page. The Entry Count shows the number of URLs used:

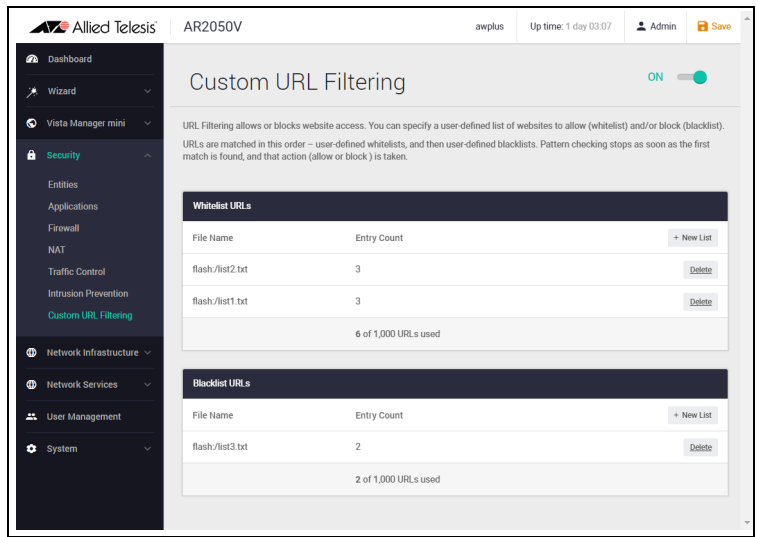

For information on creating custom lists, see ["Creating custom lists" on page 43.](#page-42-0)

#### Step 2: **Enable URL Filtering.**

Enable URL Filtering with the **ON/OFF** switch at the top of the page:

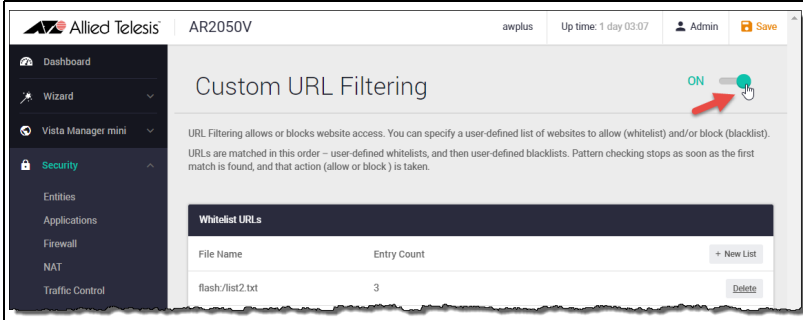

The router will now match any website URLs that users try to browse to against the whitelist/s, then the blacklist/s. Pattern checking stops as soon as the first match is found, and that action (allow or block) is taken. If no match is found, website access will be allowed.

Tip: You can monitor URL Filtering hits on the Dashboard security monitoring widget.

#### Step 3: **Save configuration changes.**

Save your Custom URL Filtering changes to make them part of the boot configuration.

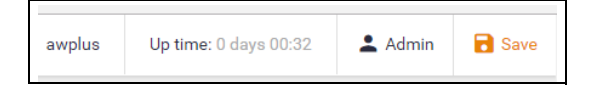

## <span id="page-42-0"></span>Creating custom lists

A custom list is an ASCII formatted text file containing zero or more single-line pattern matches.

For example, the content of a text file named *blacklist-example.txt*, consisting of three patterns to match, (listed line-by-line) could look like this:

```
example.net/viruses/*
*/viruses/*
bad_url.com
```
URL pattern matches listed within the text file may take two forms:

either a base domain, which will match all content of that domain, and all content of sub-domains:

```
example.com
```
or a wild-card match, where an asterisk will match zero or more characters in a URL:

```
example.net/viruses/*
*/viruses/*
```
Once this list is available to the system (stored in Flash, USB, or on an SD card), the configuration to enable URL filtering is straight forward.

Tip: You can use the CLI in the Device GUI to create new or edit an existing custom list.

See the [URL Filtering Feature Overview Guide](http://www.alliedtelesis.com/documents/url-filtering-feature-overview-and-configuration-guide) for more information about creating user-defined URL Filtering lists.

## <span id="page-43-0"></span>The Dashboard

Now that we have configured the router, let's take a look at the Dashboard of the GUI and the information provided in the various widgets.

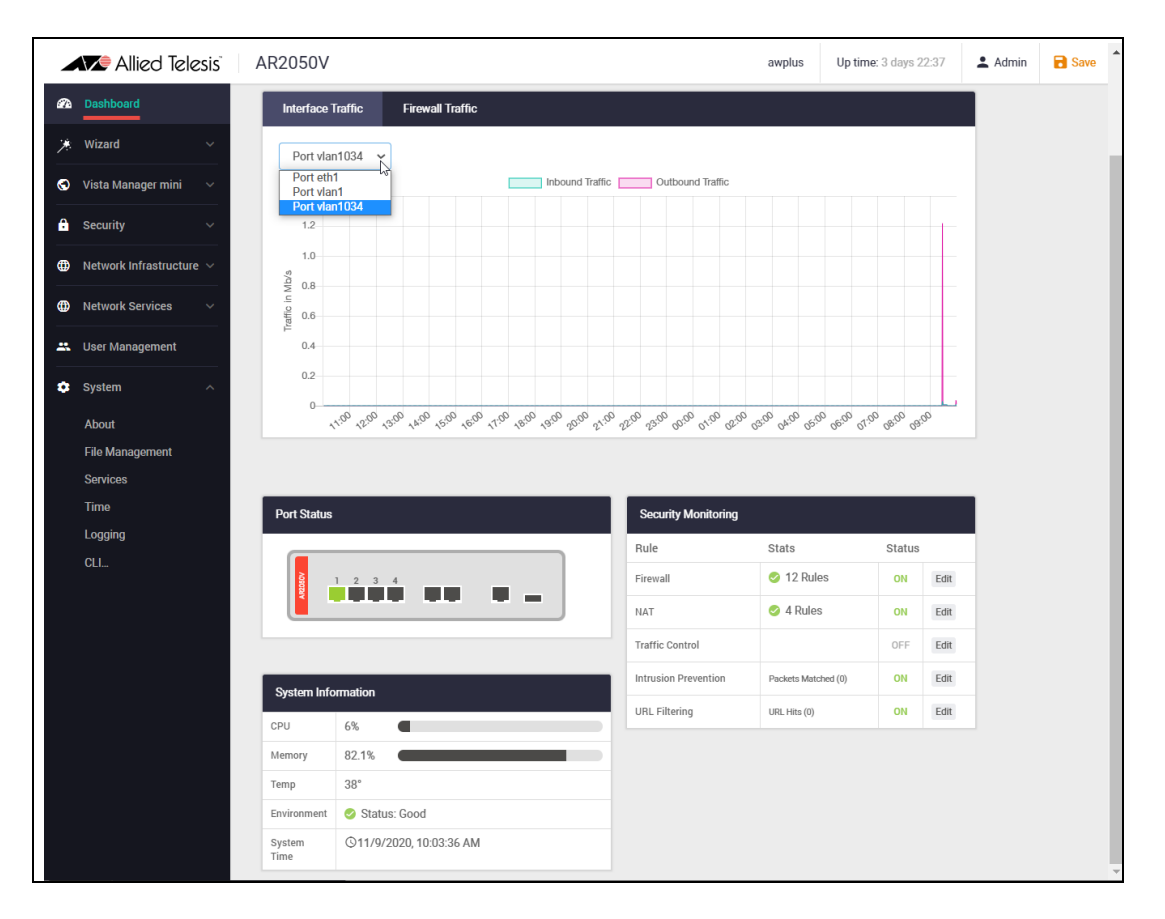

Currently there are **Interface/Firewall Traffic**, **Port Status**, **Security Monitoring**, and **System Information** widgets.

**Interface Traffic Interface Traffic** - shows traffic passing through the selected interface in both directions over a 24 hour period.

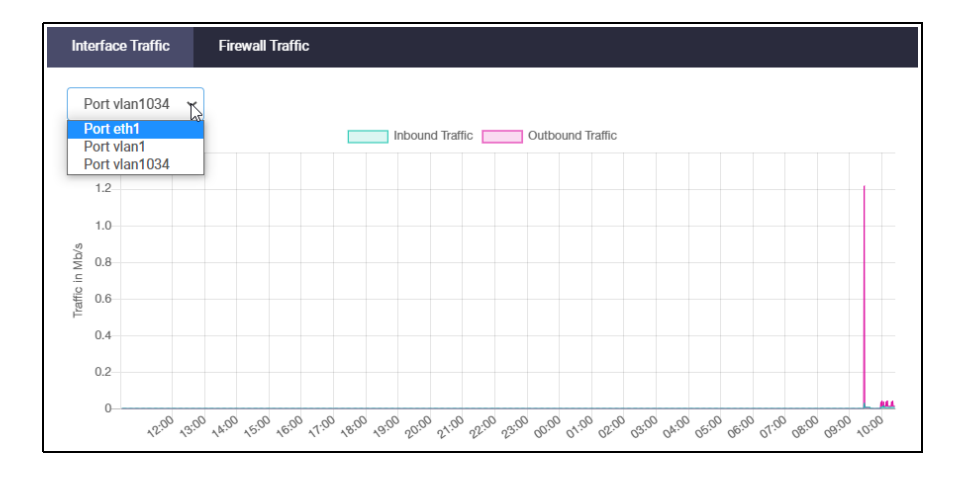

**Firewall Traffic Firewall Traffic** shows traffic passing through the firewall over a 24 hour period.

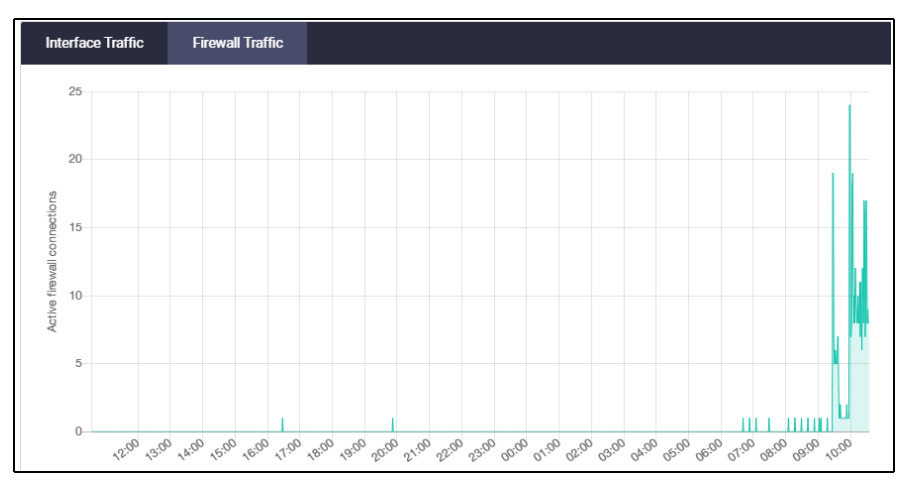

**Port Status** The **Port Status** widget shows port information: port number, speed, packet TX and RX, utilization, and interface.

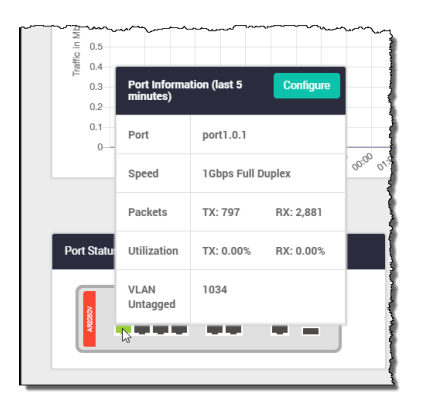

### **Security Monitoring**

The **Security Monitoring** widget shows the traffic rules and security features in one handy location. You can see which are currently enabled and which are not. You can select **edit** to go to that features dedicated page to configure it further.

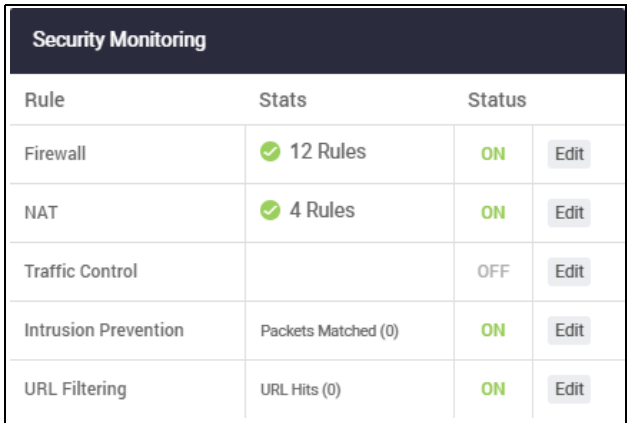

You can also see how many rules are configured for the various features, as well as IPS matches, and URL Filtering rule hit statistics.

**System Information** The **System Information** widget shows CPU and memory use, as well as device health and system time.

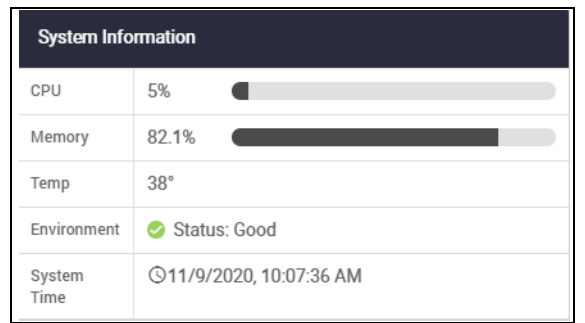

#### **System Page**

Further system information is available on the **About** page, under the **System** menu. You can see the device model name, MAC address, serial number, environment status, GUI version and build, and so on here.

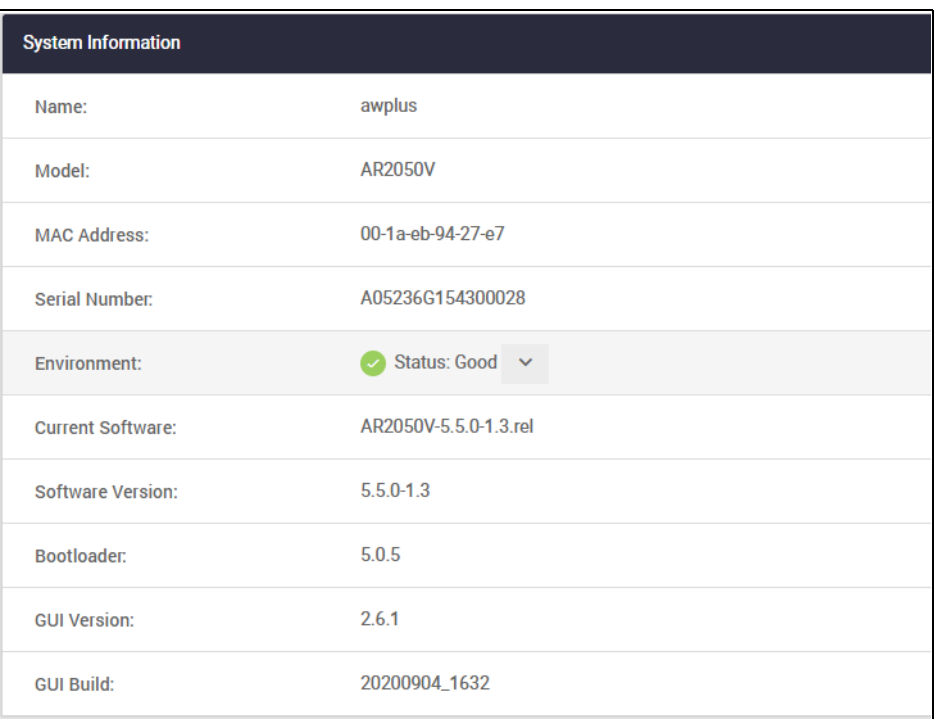

## The network map

Under the Vista Manager mini menu, there is a network topology map. This map shows details of the devices connected to the switch or firewall. You can use it to see your:

- wired devices
- APs
- wireless deployment and coverage.

This section begins with a brief description of the network map window and the tasks you can perform there. The section ends with a look at configuring the network topology view and customizing node icon images.

Note that the screenshots in this section show an x930 Series switch, but the functionality is the same for all models that include Vista Manager mini.

### The network map features

The network map displays details of a network configuration. Double click on an area to see all the nodes in that area. Use the network map to check the status of a node at a glance. Node status is indicated by the node title background color. Abnormal is red, managed is green, and blue indicates an unmanaged node.

From the **network MAP** page, you can:

- **E** customize network icon images
- view individual node details
- see a list of network nodes
- configure the topology view
- create a heat map
- view stored heat maps

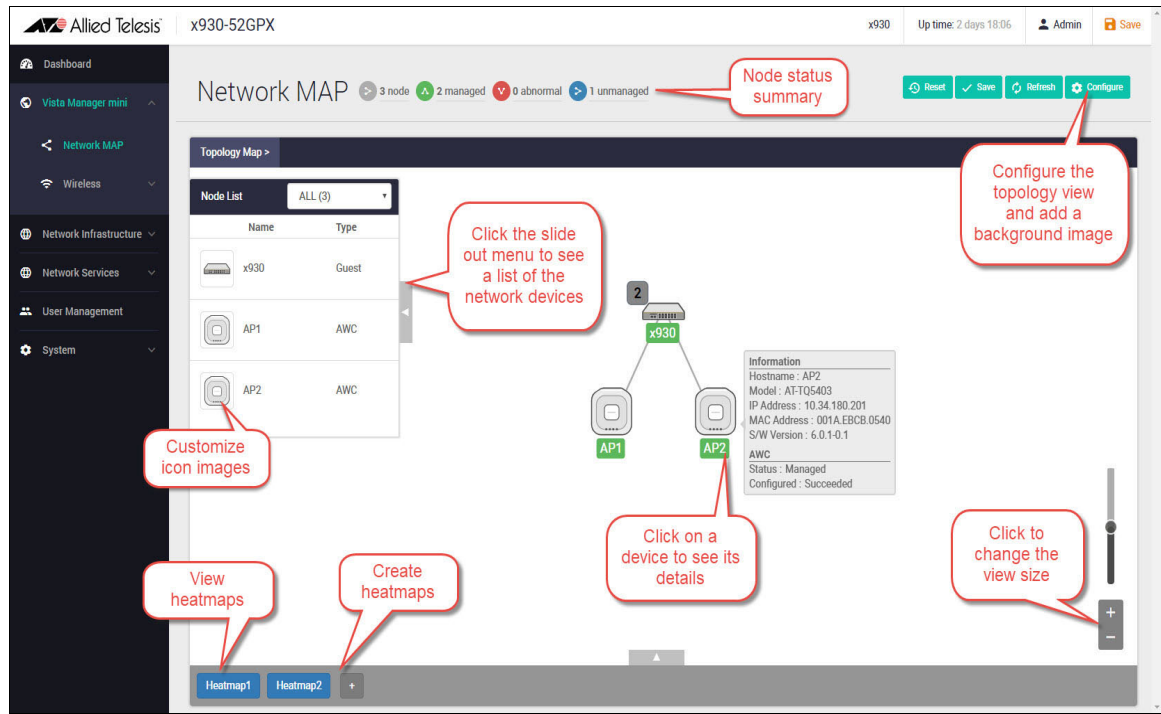

## Viewing node information

In the network topology map view, click on a device to see information about the Hostname, Model, MAC address, and software version.

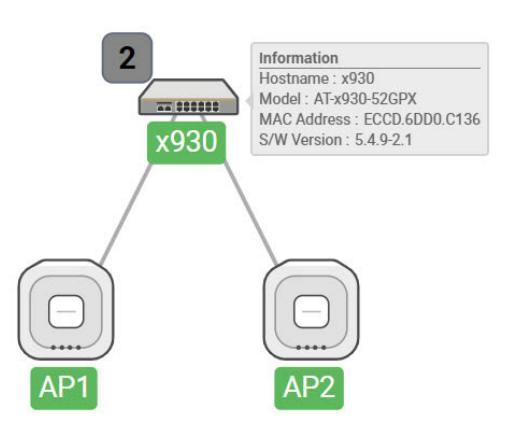

## Configuring the topology view

Vista Manager mini automatically creates a complete topology map from an AMF network of switches, firewalls, and wireless access points (APs), showing areas and multiple levels of connected nodes and devices.

To change the topology view settings:

■ In the Topology Map view, select **Configure** - the menu is located at top right corner.

- In the **Topology View Settings** window, you can choose to:
	- **limit nodes per line**
	- collapse child nodes
	- select a background image
- **Save** your changes.

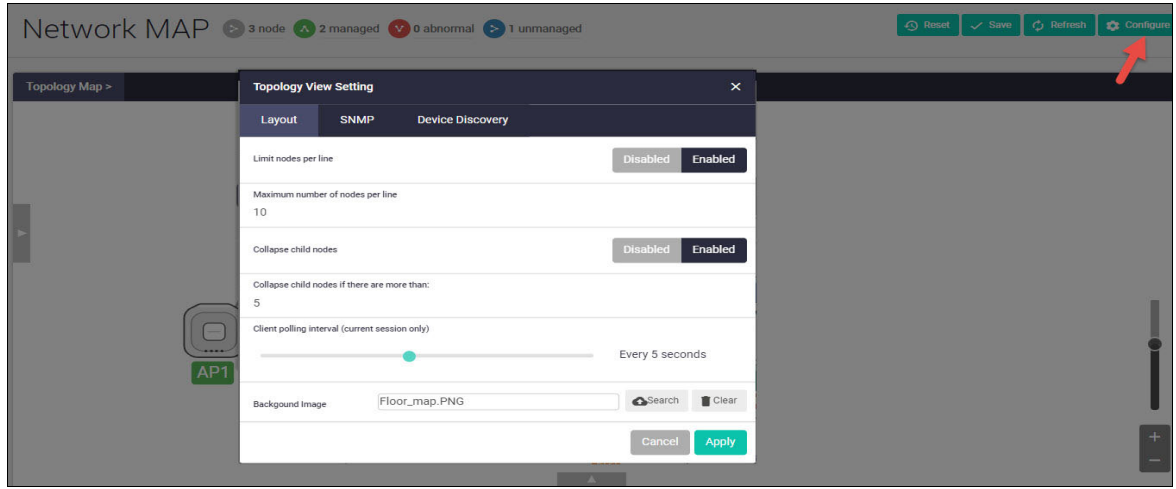

### Customizing network node icon images

You can customize the look of your network nodes with icon images. For example, you can add access point, switch, and router images to make the network map easier to understand at a glance.

You can create an icon library to help store, organize, and find images.

To customize a network node icon:

1. In the Topology Map view, open the **Node List** (slide-out menu)

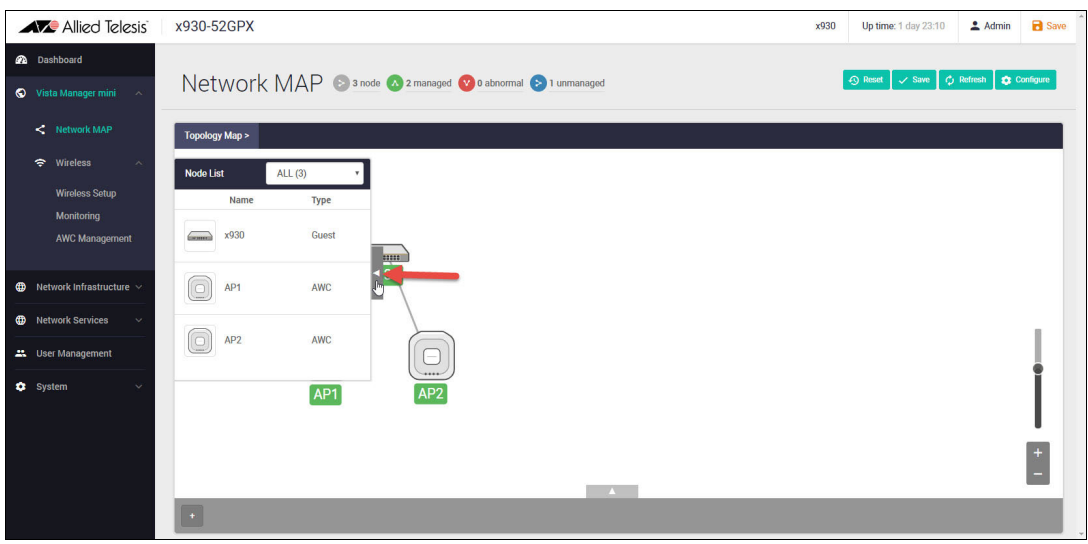

- 2. Click on a node's icon image.
- 3. Click **Edit**.
- 4. Select an image from the library or click the '+' sign to add a new one.
- 5. Click **Save**.

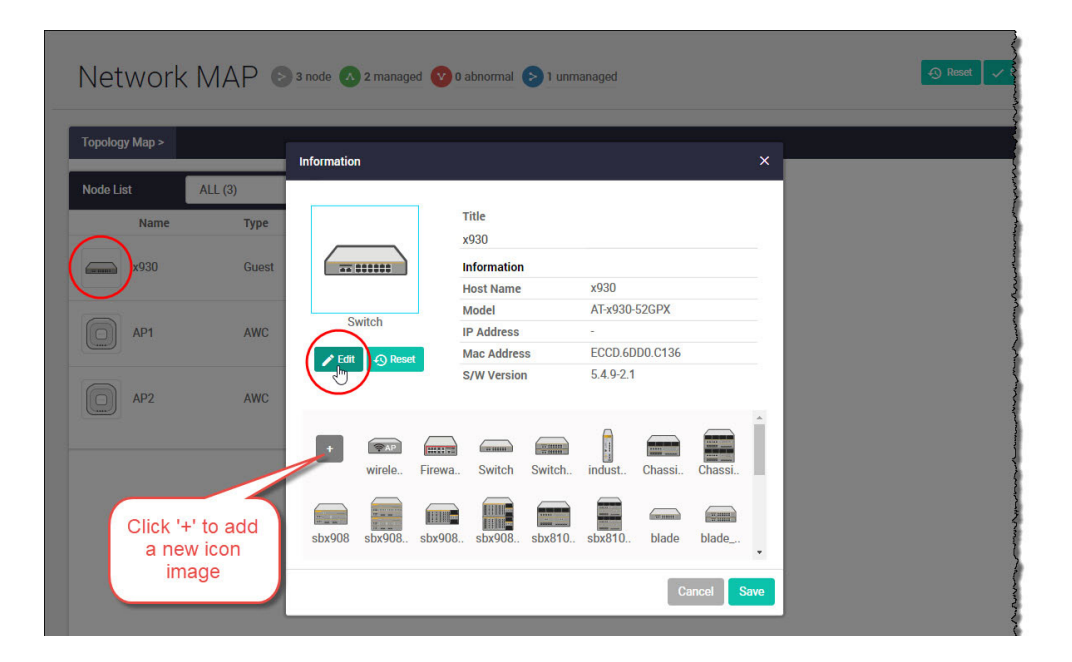

### Access to device GUI by clicking on device icon

From version 2.5.2 onwards, you can open the GUI for a device in your network (e.g. an x230) from the network map in the GUI of another device in your network (e.g. an AR4050S).

When you click a node icon on the Network Map, the node information is displayed. In the node information window, click on the **Open** button to access the device's GUI.

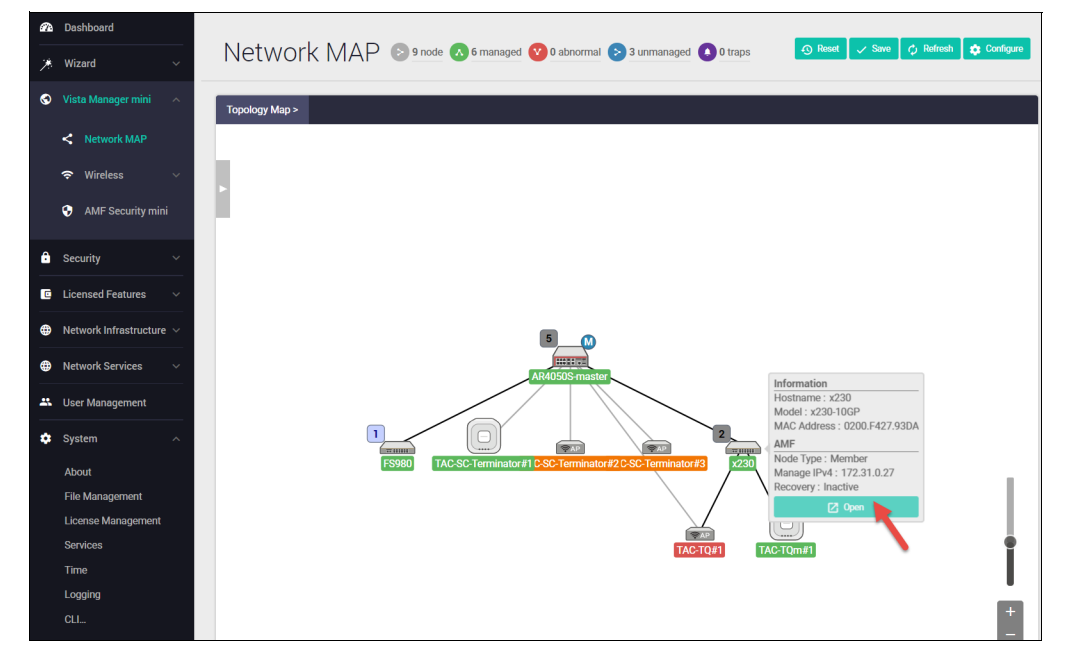

You can use the **Node List** to help you locate a device in the network map. Simply click the device in the Node List to see its **Information** details.

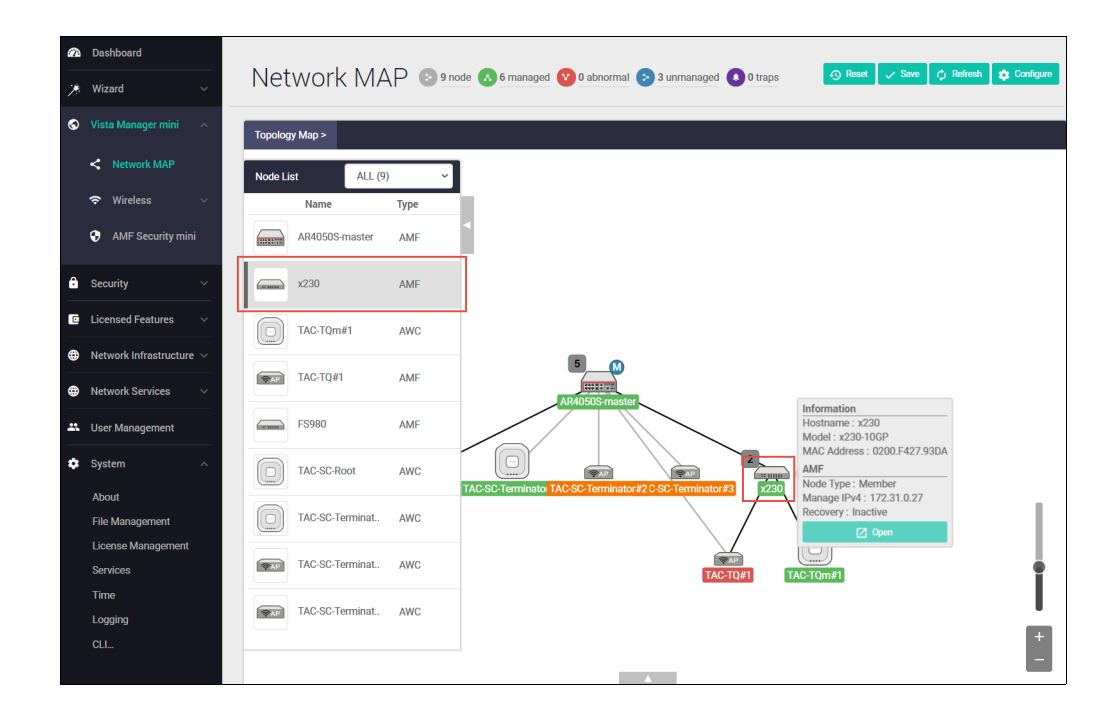

## <span id="page-50-0"></span>Wireless management

Most Allied Telesis VPN Routers incorporate Autonomous Wave Control (AWC) wireless management, allowing your wireless access points (APs) to be setup and managed from the Device GUI on your security appliance. AWC uses wireless intelligence to constantly model AP location and signal strength information. It then automatically optimizes wireless output and channel selection for optimum performance.

The device GUI includes a Wireless Management menu, which enables you to set up your wireless network, monitor and configure the network, and manage AWC:

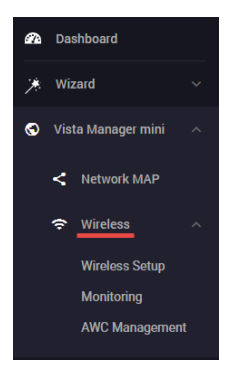

The device GUI also displays heat maps for managed APs on the network map.

For more information about heat maps, AWC and how to manage wireless devices, see th[e User](https://www.alliedtelesis.com/configure/vista-manager-mini-user-guide)  [Guide: Wireless Management \(AWC\) with Vista Manager mini.](https://www.alliedtelesis.com/configure/vista-manager-mini-user-guide)

## <span id="page-51-0"></span>Other features

The Device GUI has a number of other great features. The **Network Infrastructure** menu includes interface management, VLAN management, tools. The **Network Services** menu allows you to configure the firewall as a DHCP server for the network. There are configuration options for SMTP, RADIUS, Tools, and AAA here too. These will not be detailed here, but are easy and intuitive to use.

## <span id="page-51-1"></span>File management

Use the **File Management** page to view all files stored on the device, as well as any USB device or SD card that is plugged in. The upload and download functions provide an easy way to add new files such as firmware, configurations, scripts, or URL lists to the device, as well as save configurations for backup.

You can use this page to set the software release and configuration files, and reboot the device for easy firmware upgrade.

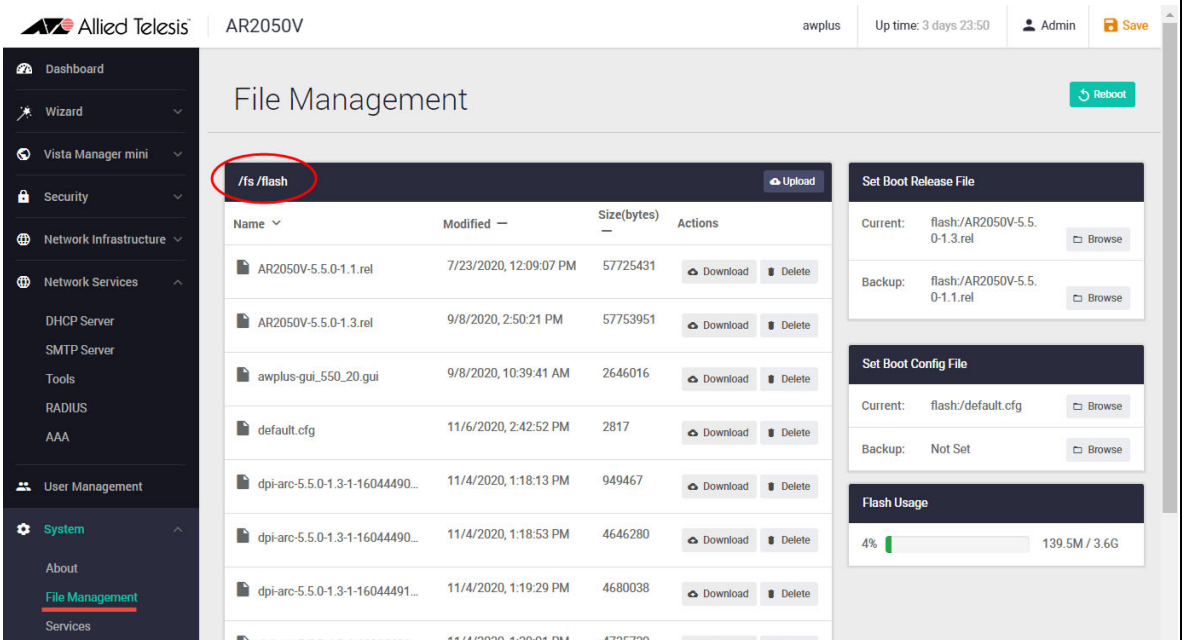

The **File Management** page can be found under the **System** menu:

By default, the flash system files are shown as above. To view files on a USB device, navigate back to the main file system (fs), and choose **usb**:

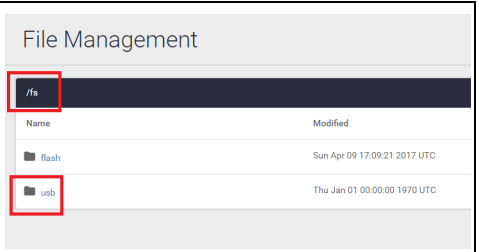

Use the **Upload** button to browse and locate the file you wish to add to the firewall. From here you can easily add more files and change the release and configuration files.

For example, for an easy 3-click firmware upgrade, simply:

- 1. Browse to the new firmware file using the **upload** option
- 2. Set the new firmware file to be the boot release
- 3. Re-boot the device.

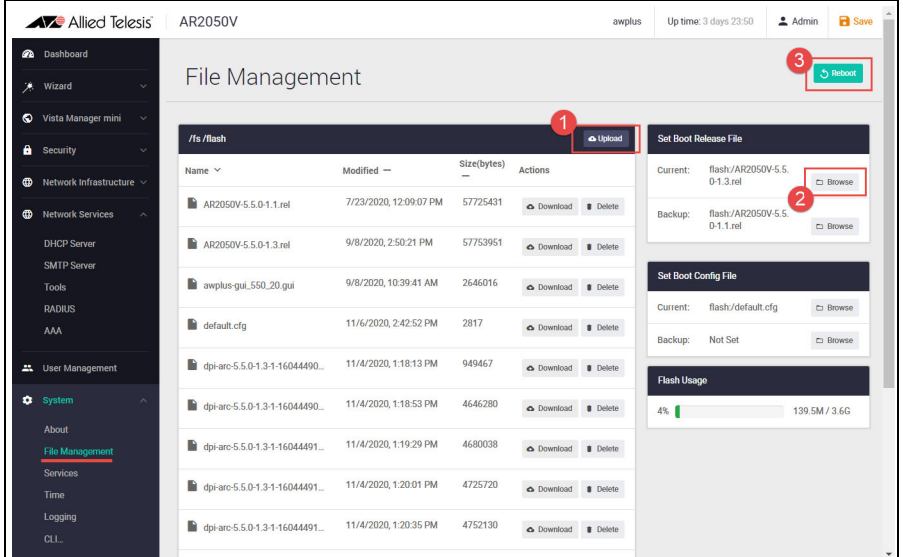

**Tip** Use the **Flash Usage** panel to see the currently used flash and available storage size.

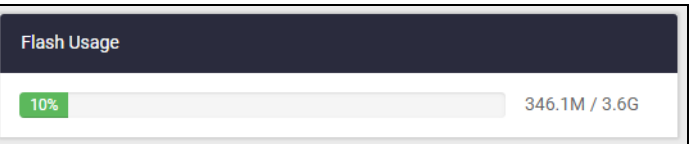

### <span id="page-53-0"></span>Logging management

The **Logging** page shows buffered and permanent log messages stored on the device.

By default the buffered logs tab is displayed.

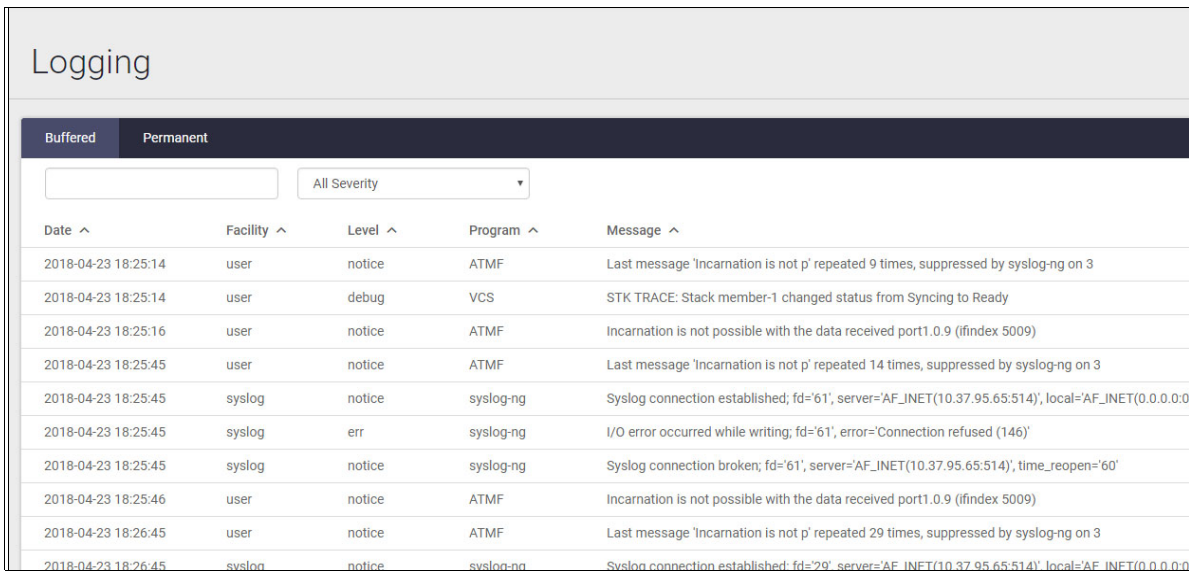

Virtual Terminal connection #0 has timed out

You can filter the logs in three ways to focus your view and support easy analysis:

- Logging Buffered Permanent  $\mathcal{L}_{\mathcal{A}}$  , where  $\mathcal{L}_{\mathcal{A}}$ All Severity Program  $\sim$  Message  $\sim$ <br>ATMF AR4050 has left. 4 members in total.<br>ATMF AR4050 has joined. 5 members in tot Facility  $\,\,\sim\,\,$ Level  $\sim$ Date  $\sim$ 2018-04-23 18:46:21 local6 ATMF  $\overline{\text{crit}}$ ATMF  $\overline{\text{crit}}$ 2018-04-23 18:58:20 local<sub>6</sub> AR4050 has joined. 5 members in total.  $ATMF$ erit 2018-04-23 18:34:14 local6 AR4050 has joined. 5 members in total. 2018-04-23 18:36:38 local<sub>6</sub> crit ATMF ATMF<br>ATMF AR4050 has left. 4 members in total. 2018-04-23 18:36:47 local6  $\operatorname{\sf crit}$  $ATMF$   $ATMF$ AR4050 has joined. 5 members in total.  $\overline{\phantom{a}}$  crit 2018-04-23 18:33:58 local6 AR4050 has left. 4 members in total. 2018-04-23 18:46:24  $\overline{\phantom{a}}$  crit ATMF local<sub>6</sub> AR4050 has joined. 5 members in total.
- 1. any information column in ascending or descending order

2. selecting the level of logs to display: Critical, Warning, Error etc.

**IMISH** 

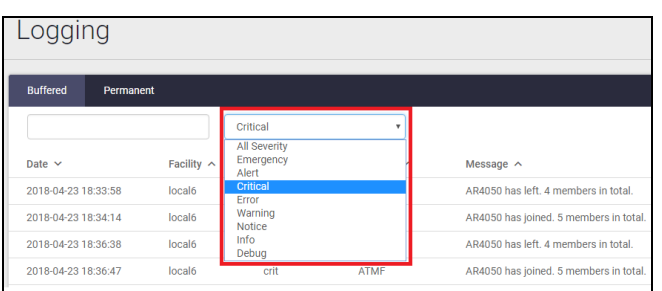

2018-04-23 18:48:40

user

 $_{\rm crit}$ 

3. searching for any text string found in the logs.

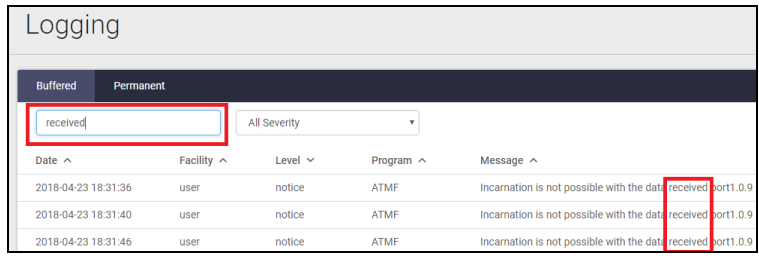

Click the **Configure Logging** button to access the Logging Configuration page. This page allows you to create filters to manage which logs are stored on the device and also set up a Syslog server(s) for remote log storage.

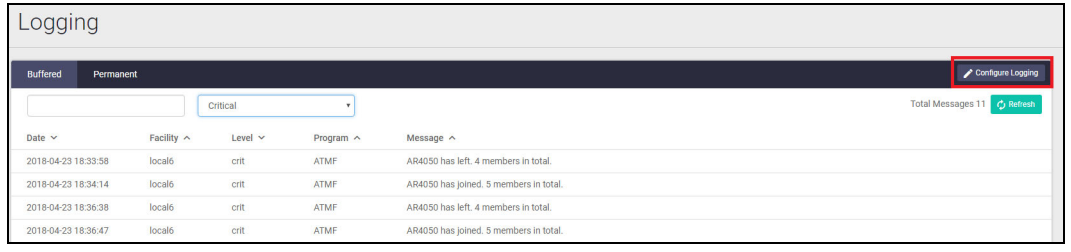

The **Logging Configuration** page has tabs for local and remote (syslog server) settings.

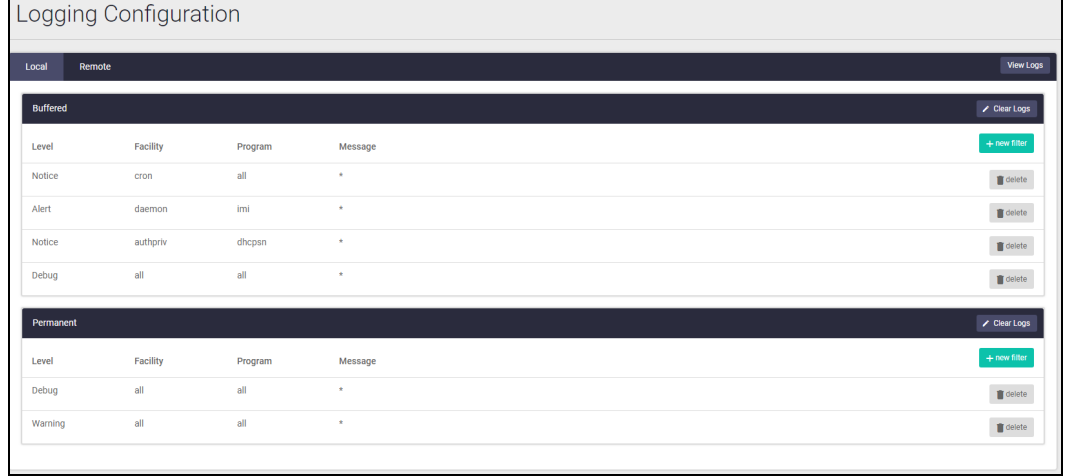

Use the **Local** tab (default) to create filters to manage the level of logs that are stored in the buffered and permanent logs on the device. You can also delete the buffered or permanent logs using the **Clear Logs** button.

Use the **View Logs** button to return to the Logging page.

When you create a new logging filter you can specify any/all of level, facility, program, and message to be included or excluded in the log storage. This means you can configure log storage exactly as you want it.

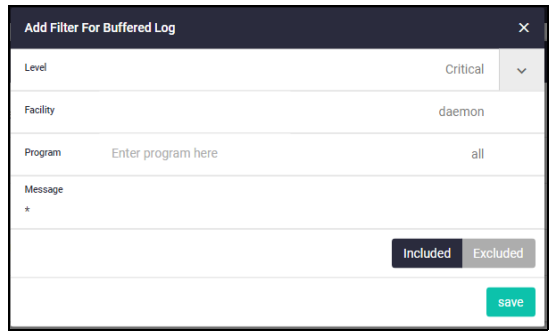

Use the **Remote** tab and the **+New Host** button to set up a syslog server to send log messages to for storage and analysis. Use the **+New Filter** button to configure filters that specify the type of logs (include or exclude) to be sent to the syslog server.

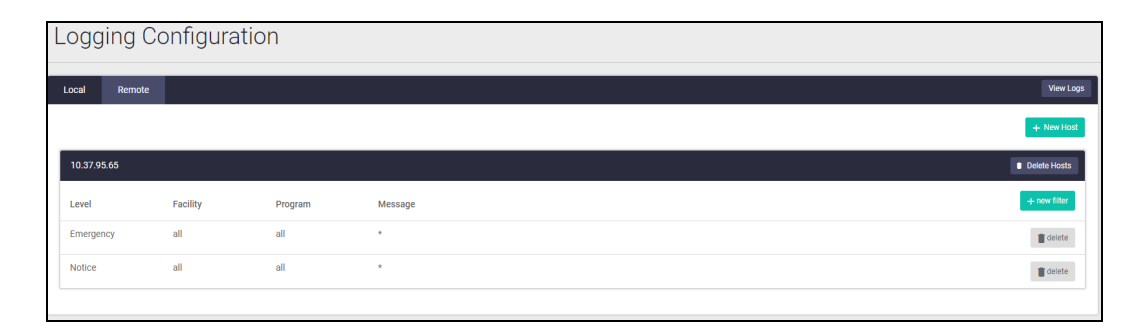

C613-22094-00 REV L

#### **AVE** Allied Telesis

**North America Headquarters** | 19800 North Creek Parkway | Suite 100 | Bothell | WA 98011 | USA |T: +1 800 424 4284 | F: +1 425 481 3895 **Asia-Pacific Headquarters** | 11 Tai Seng Link | Singapore | 534182 | T: +65 6383 3832 | F: +65 6383 3830 **EMEA & CSA Operations** | Incheonweg 7 | 1437 EK Rozenburg | The Netherlands | T: +31 20 7950020 | F: +31 20 7950021

#### **alliedtelesis**.com

© 2022 Allied Telesis Inc. All rights reserved Information in this document is subject to change without notice. All company pames logos, and product designs that are trademarks or registered trademarks are the property of

**NETWORK SMARTER**